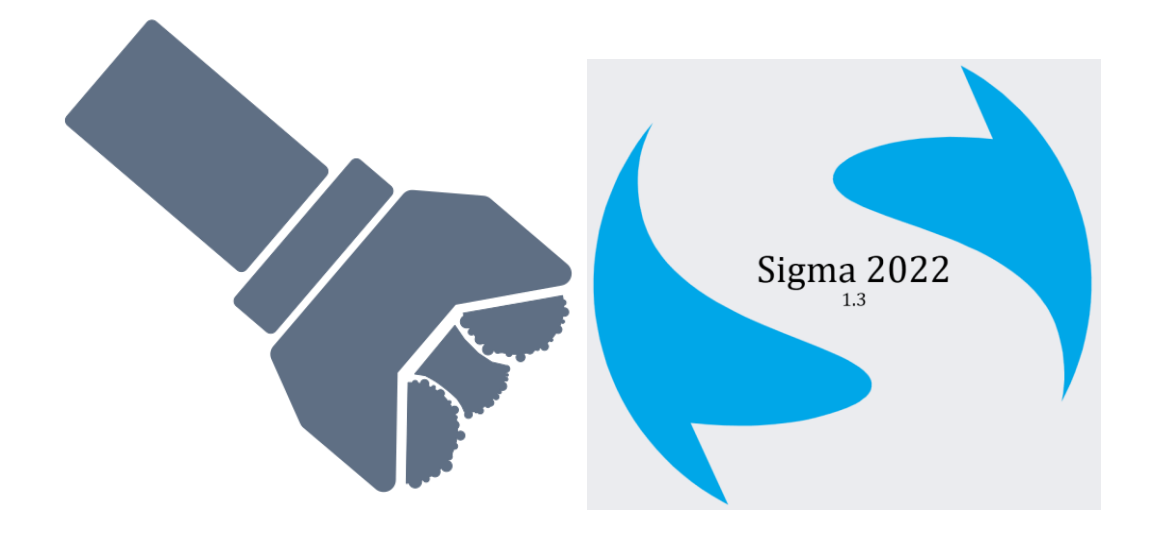

# **HDD Design / Programma Sigma**

DATUM 15-06-2023 **V1.5.8**

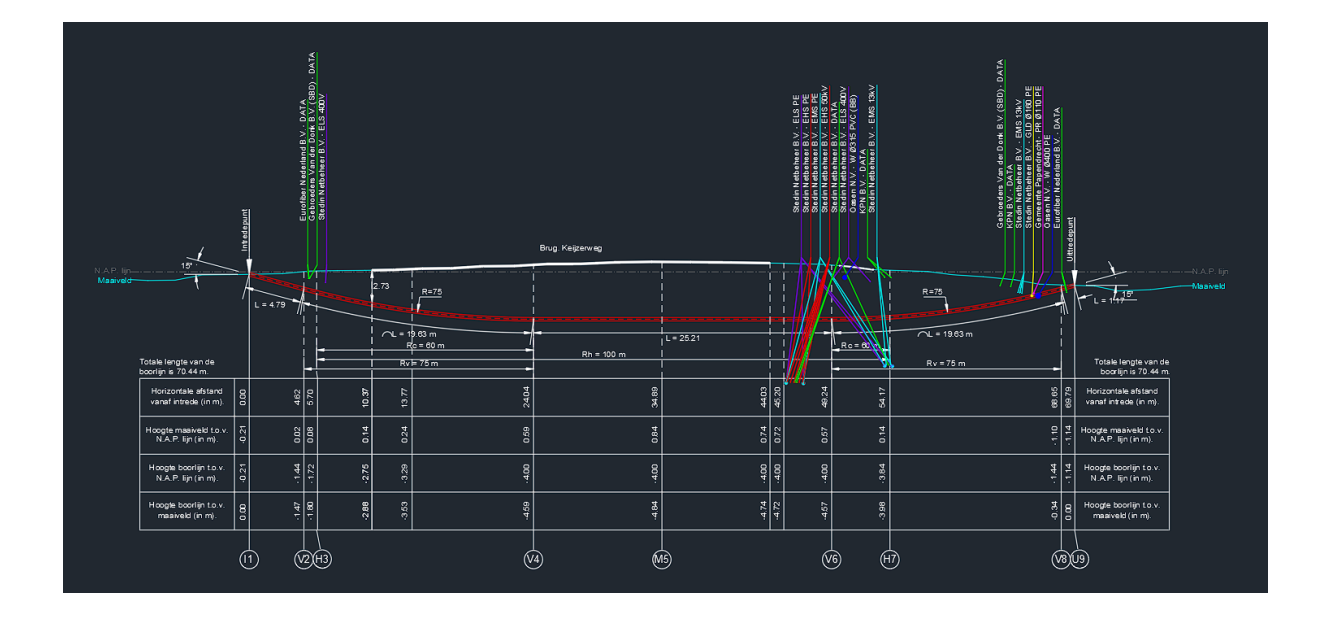

**Pro**CAD

Dijkmanzoet 57 4007 XE Tiel Nederland [info@pro-cad.nl](mailto:info@pro-cad.nl)

# **Introductie**

HDD design is gemaakt voor het tekenen van Horizontaal Gestuurde Boringen (Horizontal Directional Drilling; HDD). Met deze app is het mogelijk om professionele boringen te tekenen als leidraad voor de boormeester of om vergunningen te verkrijgen. HDD design bestaat uit meerdere tabs waarbij elke tab zijn eigen functionaliteit heeft. Door de combinatie van deze verschillende functies is het mogelijk om een nette en complete tekening te maken waarbij met alle belangrijke disciplines rekening wordt gehouden. De stappen zijn bovenaanzicht bepalen, maaiveld tekenen, KLIC intekenen, zijaanzicht maken. Deze stappen kunnen door elkaar heen gebruikt worden. Alleen voordat je het zijaanzicht kan tekenen is er al wel een maaiveld benodigd.

De gemaakte boortekening kan worden ingelezen in het programma Sigma van Adviesbureau Schrijvers b.v. Hierdoor kan de gebruiker in enkele klikken zijn ontwerp berekenen volgens de NEN 3650 / NEN 3651. Aan het eind van deze handleiding worden enkele screenshots van het programma Sigma getoond om een en ander te verduidelijken. Meer informatie over het programma Sigma is te vinden op de website van Adviesbureau Schrijvers:<https://schrijvers.nl/>, via de mail[: info@schrijvers.nl](mailto:info@schrijvers.nl) if telefonisch: 06-20427834.

# **Hoe te gebruiken?**

In dit hoofdstuk zal worden uitgelegd wat elke knop en dropdown menu doet.

#### *Top View*

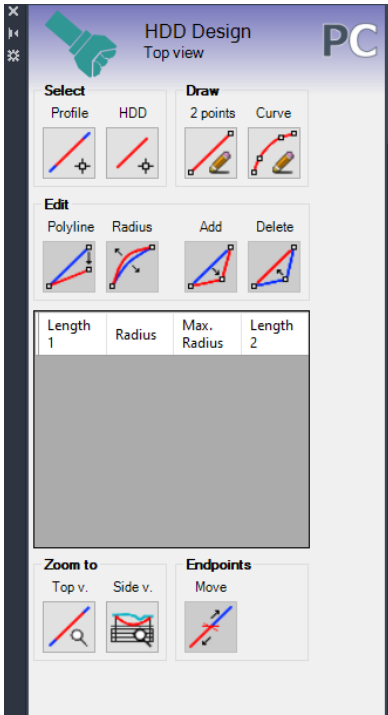

In dit tabblad staan verschillende knoppen om het bovenaanzicht van de boring te kunnen selecteren of tekenen. Als het maaiveld is bepaald middels het downloaden van AHN gegevens dan zal er elke keer als de boorlijn/profiellijn wordt aangepast opnieuw worden berekent wat het nieuwe maaiveld moet zijn. Als er veel AHN-punten zijn gedownload (meer dan 25000) kan dit wat langzaam worden. Als de KLIC is ingeladen dan zal die opnieuw moeten worden gegenereerd op het KLIC tabblad. Als het zijaanzicht al is getekend dan wordt dit automatisch opnieuw getekend als de parameters nog steeds valide zijn.

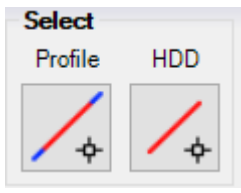

#### *Select*

Bij Select hebben we 2 mogelijkheden om de boring te selecteren uit een bestaande polyline. Dit zijn Profile en HDD.

Met Profile wordt er om een polyline gevraagd die de hele breedte

van het te gebruiken profiel aangeeft, de lengte van deze polyline is de breedte van het maaiveld. Daarna selecteer je van waar tot waar de boring over het profiel loopt.

Met HDD wordt er ook om een polyline gevraagd, maar dit keer geeft deze polyline de te boren lijn aan. Deze polyline wordt vervolgens gekopiëerd en verlengt met een aantal meter zoals aangegeven op het settings tabblad onder 'Profile extend'.

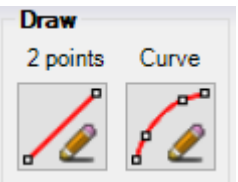

#### *Draw*

Bij Draw hebben we 2 mogelijkheden om de boring te tekenen. Dit zijn 2Points en Curve.

Met 2 Points geeft je 2 punten aan van waar naar waar de boring loopt. Je begint met het plaatsen van het eerste eindpunt en je krijgt daarna 3 opties. Je kan een tweede eindpunt aanklikken, of D voor richting (Direction) of L voor lengte (Length) invoeren en een waarde invullen. Als je de richting vast zet kun je alleen nog

maar de lengte bepalen en als je de lengte vast zet kun je alleen nog maar de richting bepalen.

Niets vast gezet:

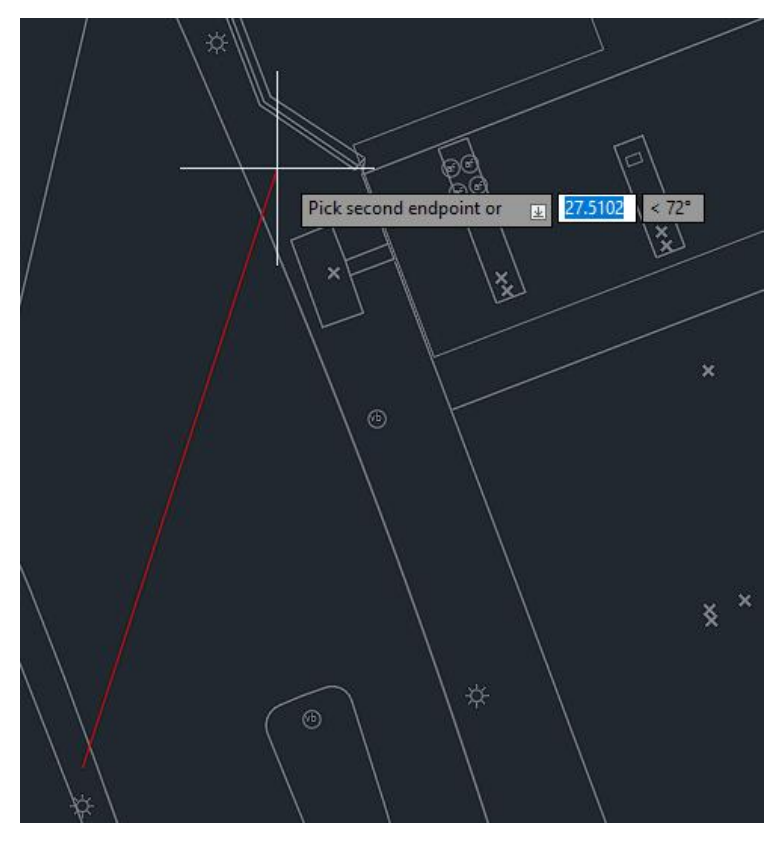

Richting vast gezet:

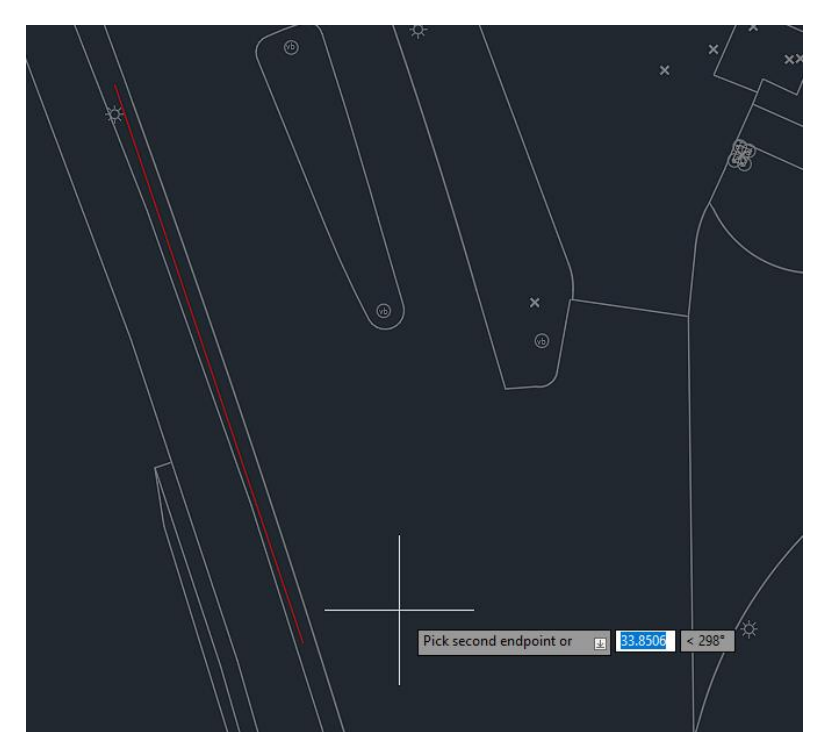

#### Lengte vast gezet:

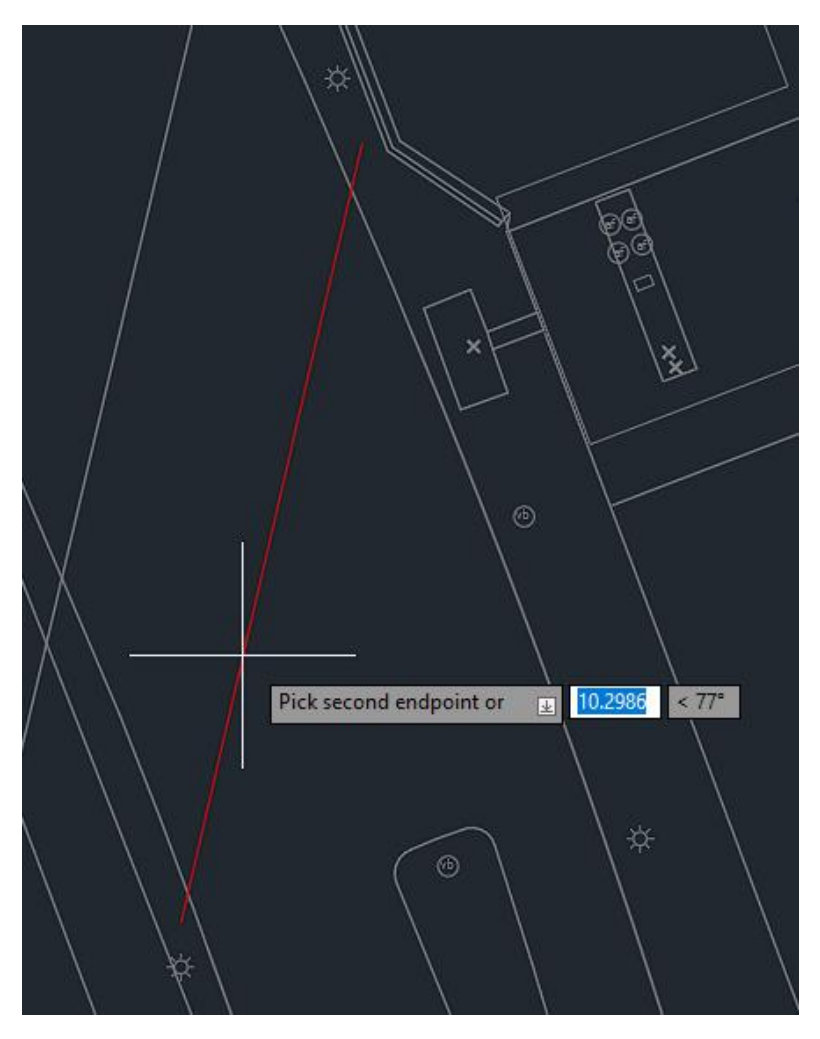

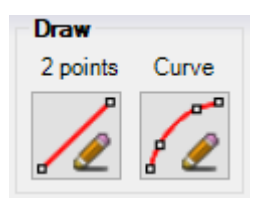

Curve geeft je de mogelijkheid om meerdere punten aan te geven voor een boring.

Hierbij start je met het aanklikken van het eerste eindpunt, vervolgens selecteer je het volgende punt voor je de bocht in gaat. Dit kan door het punt aan te klikken, of D voor richting (Direction) of

L voor lengte (Length) invoeren en een waarde invullen. Daarna kun je het volgende punt aangeven door te klikken, l in te voeren om de lengte te bepalen, R in te voeren om een vaste Radius te bepalen of T in te voeren om de Tangent aan te klikken.

Voorbeeld1 boring langs de weg mee.

Eerste punt geklikt vervolgens met Length = 10  $2^e$  punt bepaald:

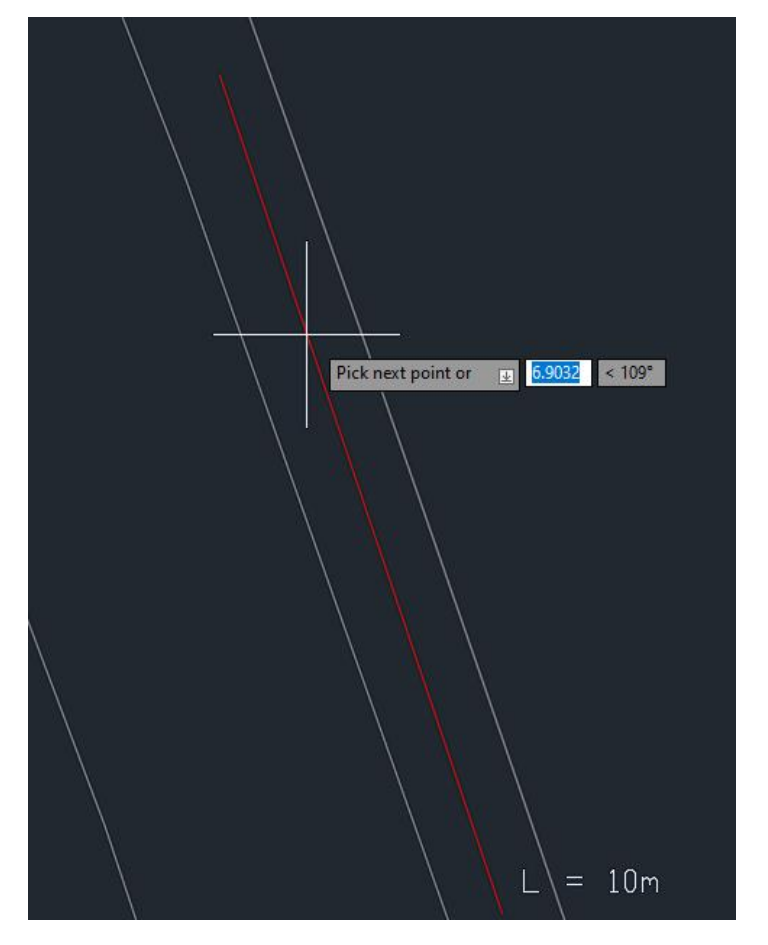

Weg heeft een lichte bocht erin. De volgende lengte vul ik alvast in omdat dit mijn uittredepunt wordt 'next Length' = 10 en ik klik het  $3<sup>e</sup>$  punt:

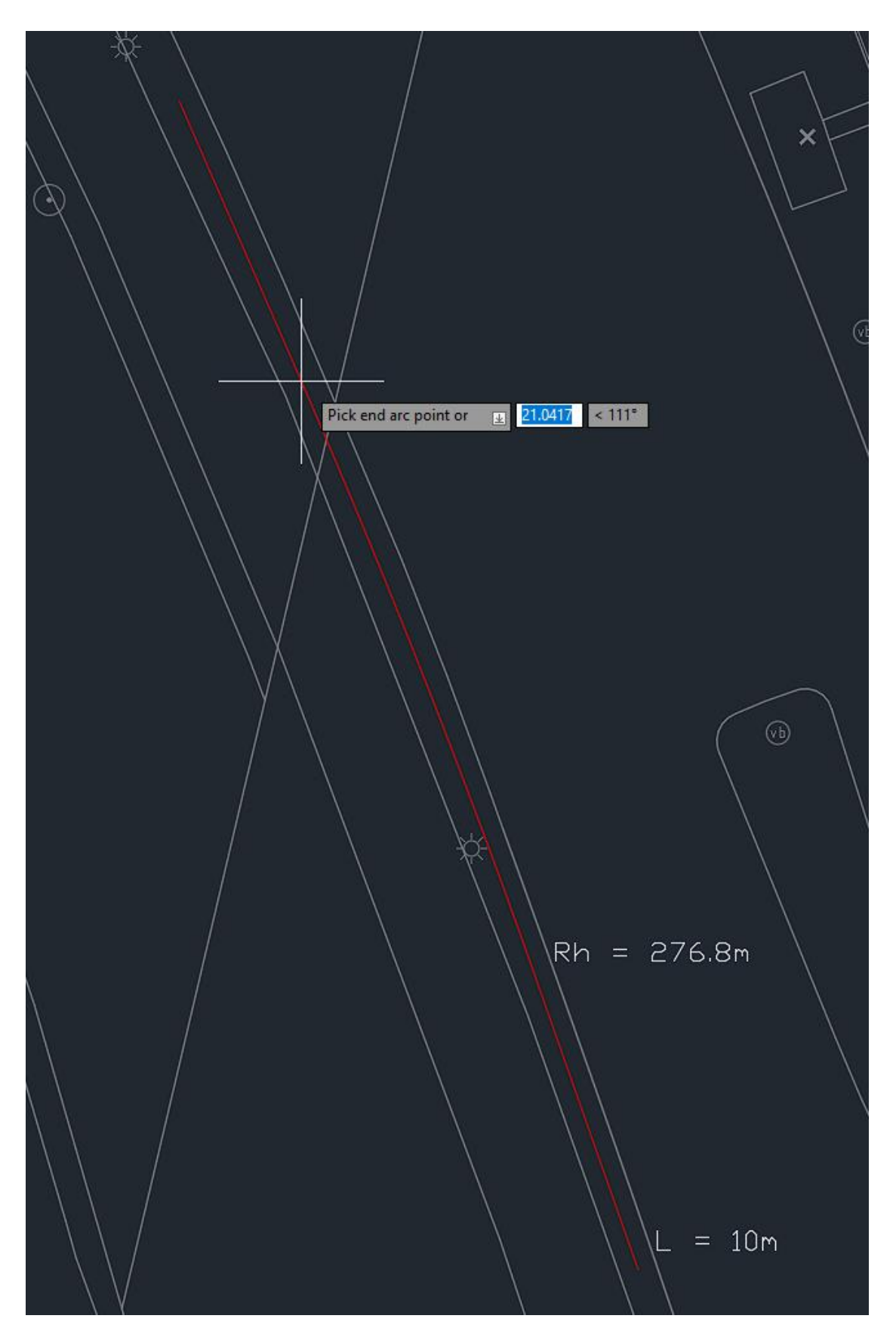

Het 4<sup>e</sup> punt wordt automatisch al bepaald omdat de richting en lengte al bekent zijn. Alle punt zijn bepaald dus ik sluit af met Esc of Enter.

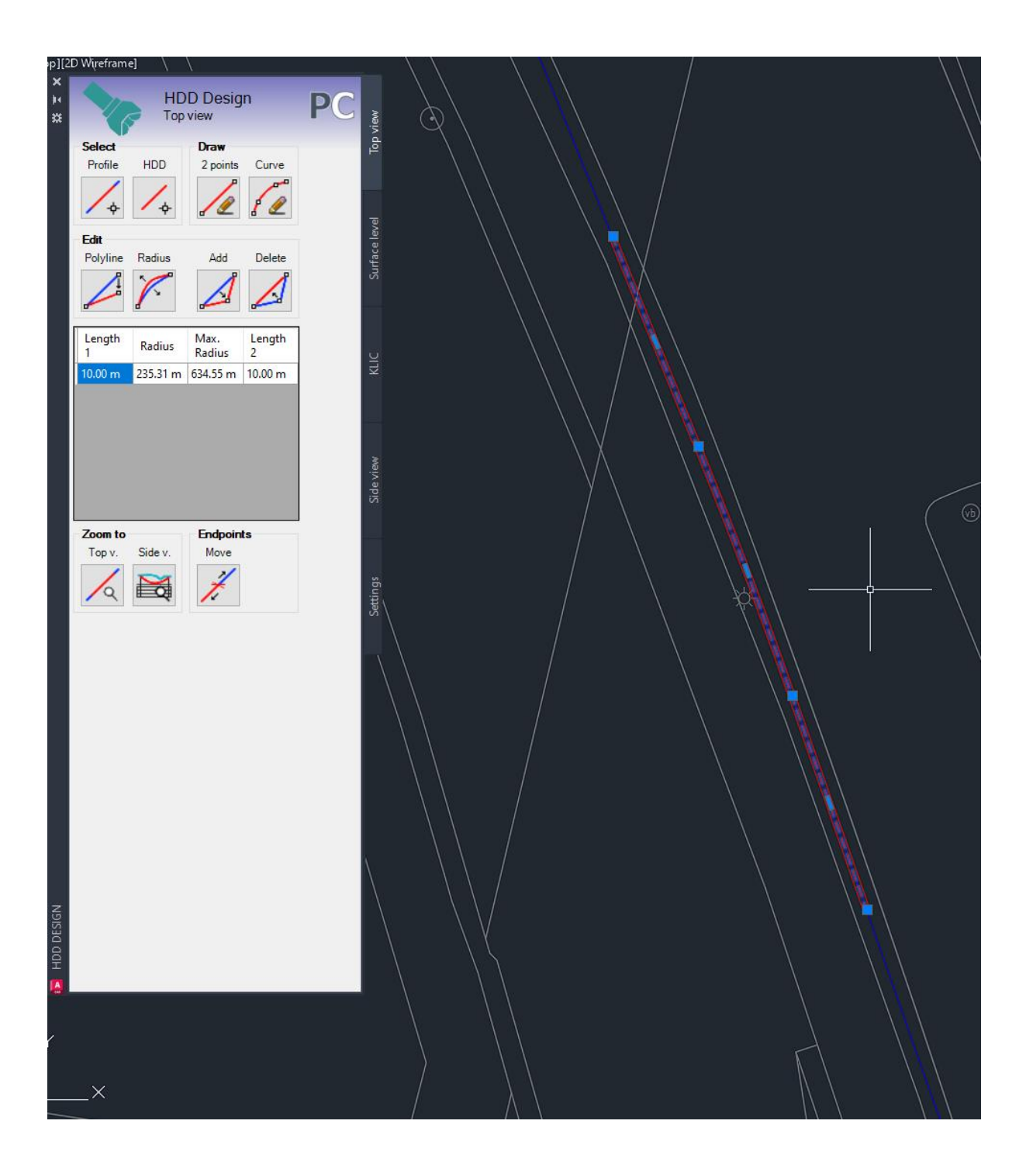

Voorbeeld2 Boring met horizontale bocht met vaste radius.

Start langs de weg en ik schat waar ik de bocht wil laten beginnen:

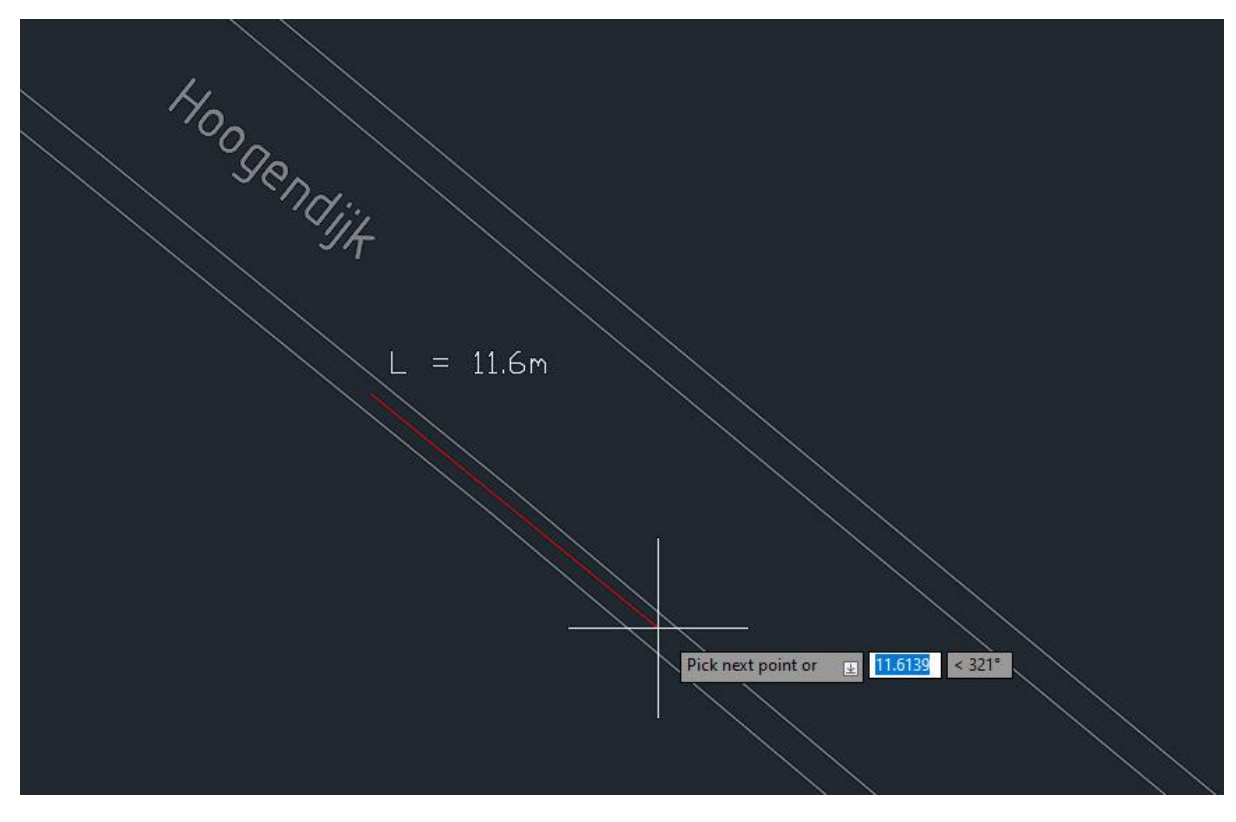

Daarna zet ik de Radius vast op 250:

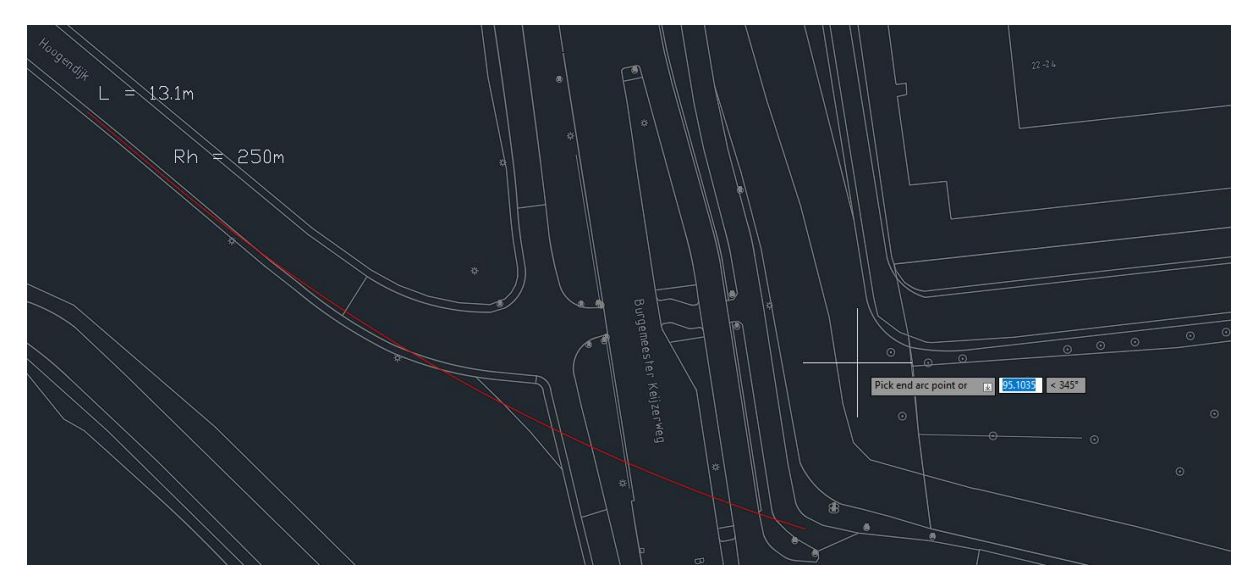

Er kan nu alleen nog maar een punt op een denkbeeldige cirkel worden geselecteerd. Het blijkt dat ik niet meer mijn beoogde uittredepunt kan halen dus ik zet de radius terug naar Radius = 150:

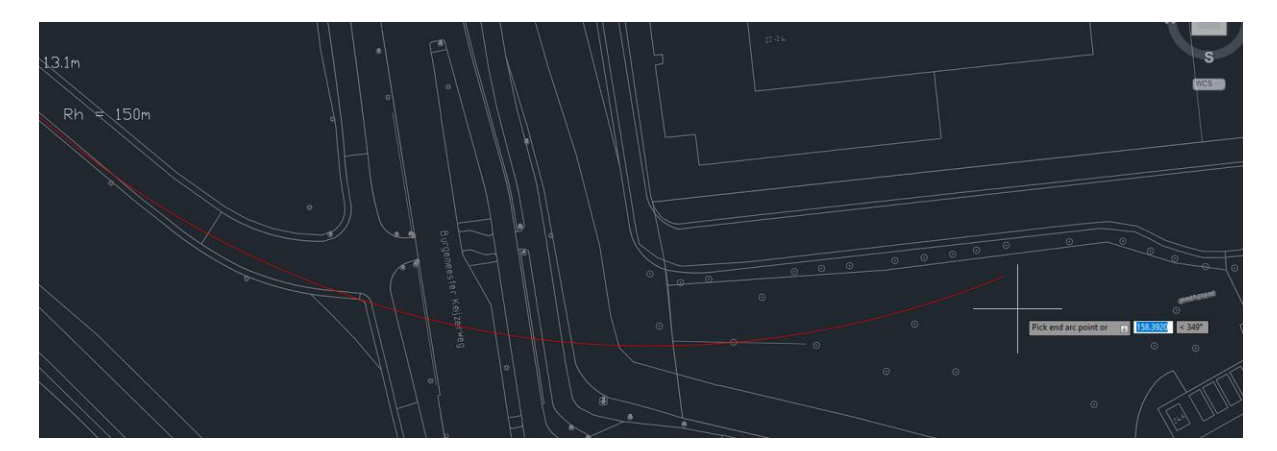

Nu kan ik wel in het grasveld achter de bomen boven komen. Om het uittredepunt te bepalen zet ik de tangent aan zodat er een zichtlijn van mijn cursor naar de denkbeeldige cirkel toe gaat:

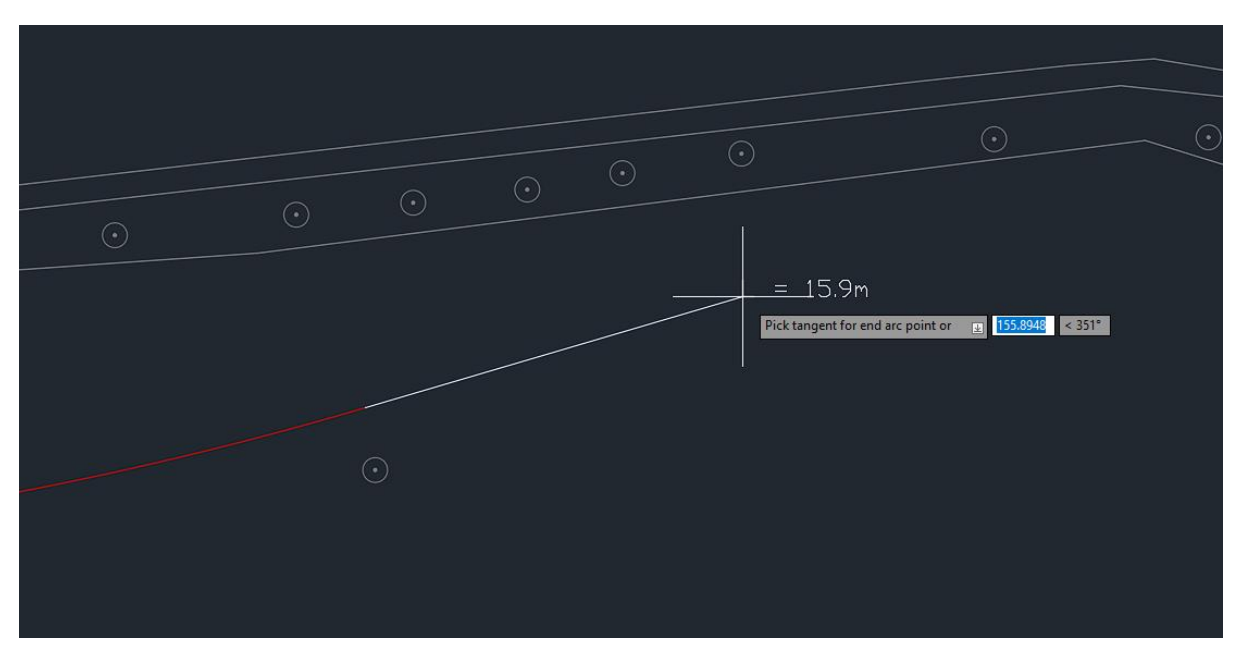

De witte lijn is de zichtlijn. Er wordt ook aangegeven hoe lang deze lijn is. Als de witte lijn haaks op de denkbeeldige cirkel staat, is het punt dat je met de cursor aangeeft niet mogelijk. Beweeg je cursor uit de denkbeeldige cirkel. Door te klikken geef je nu het einde van de horizontale bocht aan. Daarna kun je nog de rechtstand bepalen en een

volgende horizontale bocht tekenen of de boorlijn accepteren met Esc of Enter:

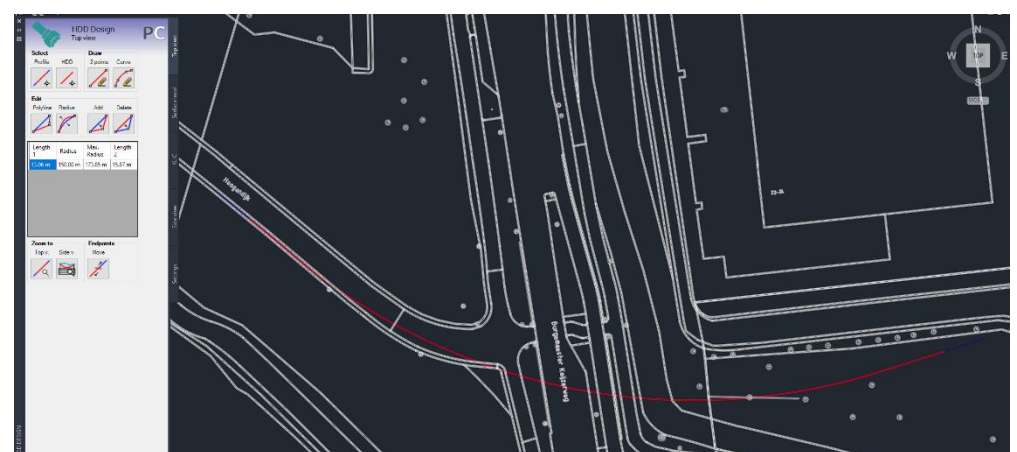

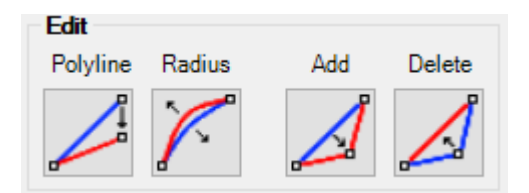

#### *Edit*

Bij Edit hebben we 4 mogelijkheden om de getekende boring aan te passen. Dit zijn Polyline, Radius, Add en Delete.

Met Polyline kun je een punt van de boorlijn verplaatsen. De punten die je vast kan pakken zijn op een zichtlijn geprojecteerd. Deze zichtlijn wordt gevormd door alle horizontale radia uit de lijn te halen (gele lijnen zijn bijgeschetst):

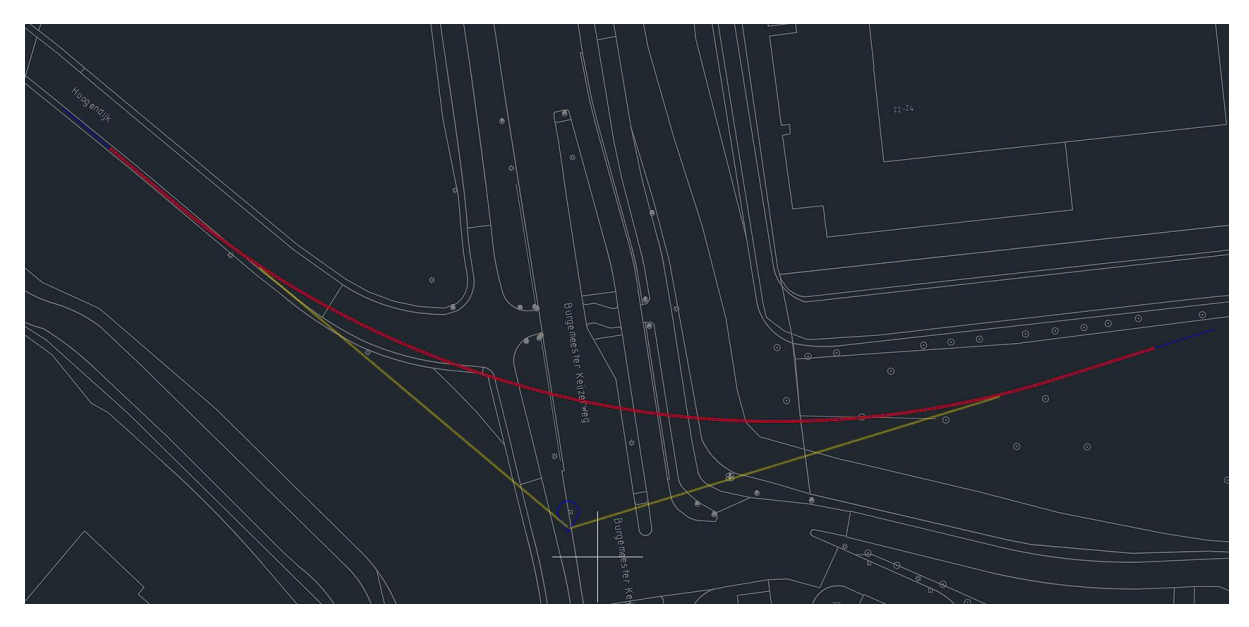

De punten die je vast kunt pakken worden aangewezen middels een blauw icoontje:

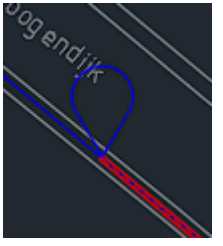

Bij de uiteindes zal dit icoontje op de boorlijn vallen, maar in de bochten juist buiten de boorlijn. Na klikken pak je eigenlijk de gele geschetste lijn(en) vast en wordt de boring er opnieuw ingetekend. Dit zorgt ervoor dat de bocht op de juiste plaatst blijft liggen:

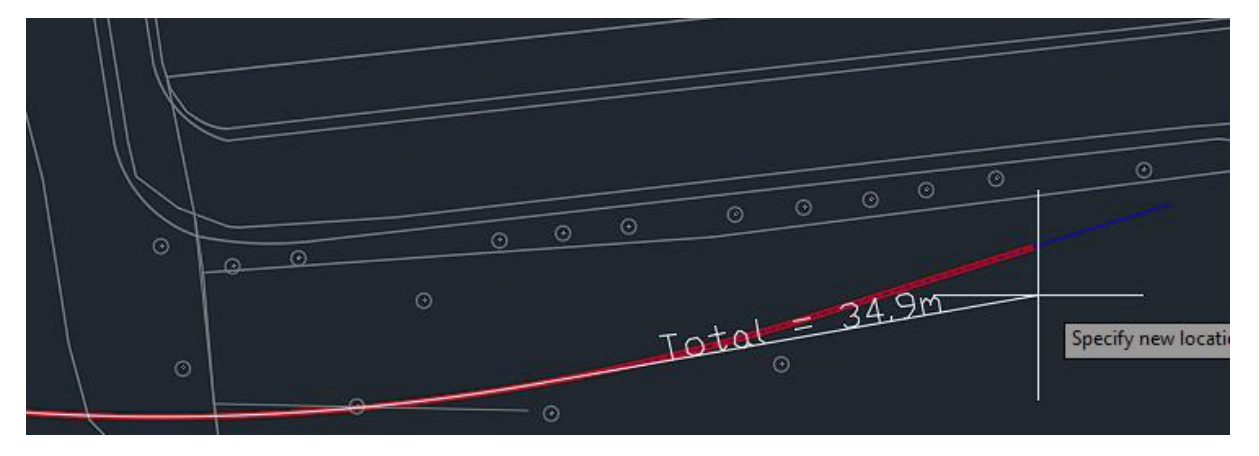

Als je juist een bocht aanpast krijg je nog meer informatie. Je past nu 2 zichtlijnen tegelijk aan. De grijze lijnen zijn de zichtlijnen. De groene cirkel de gekozen radius. Tijdens het slepen kun je ook de radius veranderen met het Radius keyword. De rode lijn is de nieuwe boorlijn als je nu klik (let op dat objectsnap (F3) uit staat anders klik je vaak niet waar je wilt) De cijfers geven de huidige rechtstanden aan.:

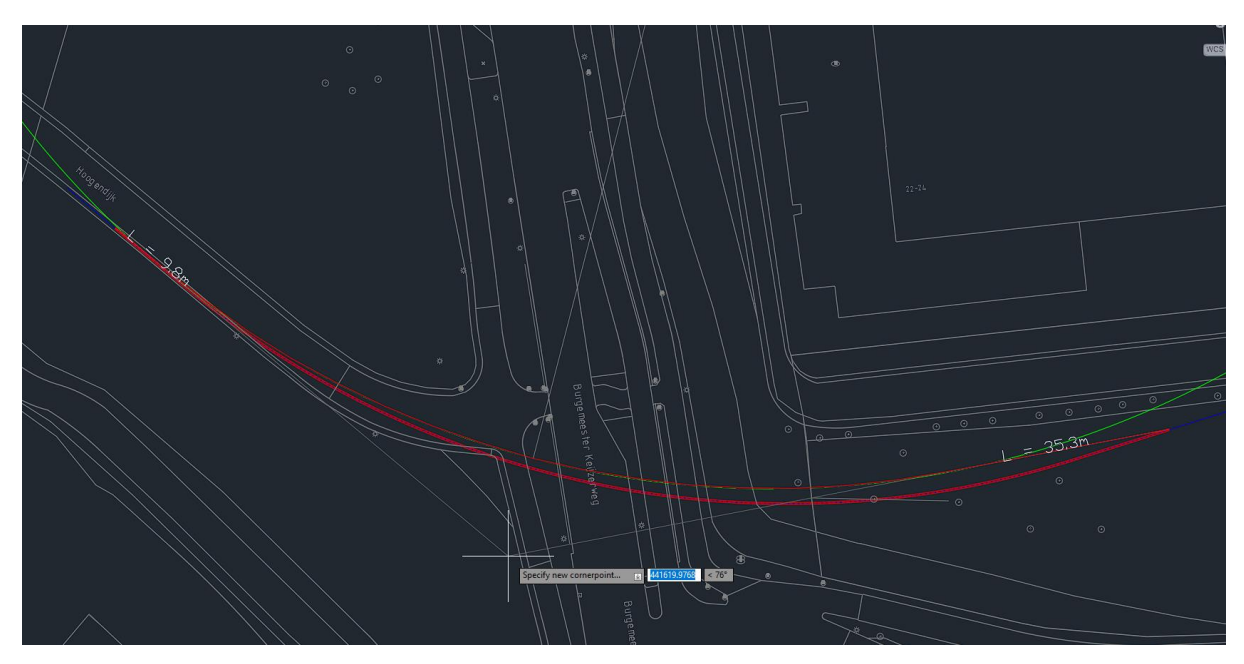

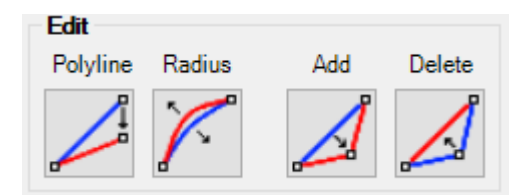

#### *Radius*

Met Radius selecteer je een bocht om visueel de radius aan te passen. Eerst wordt weer om een hoekpunt op de zichtlijnen gevraagd. Dit keer

alleen in de bochten en niet op de eindes. Na selecteren worden de zichtlijnen grijs en de nieuwe boorlijn is lichtblauw. Beweeg je cursor binnen de hoek om te kijken hoe de boorlijn eruit ziet met welke radius:

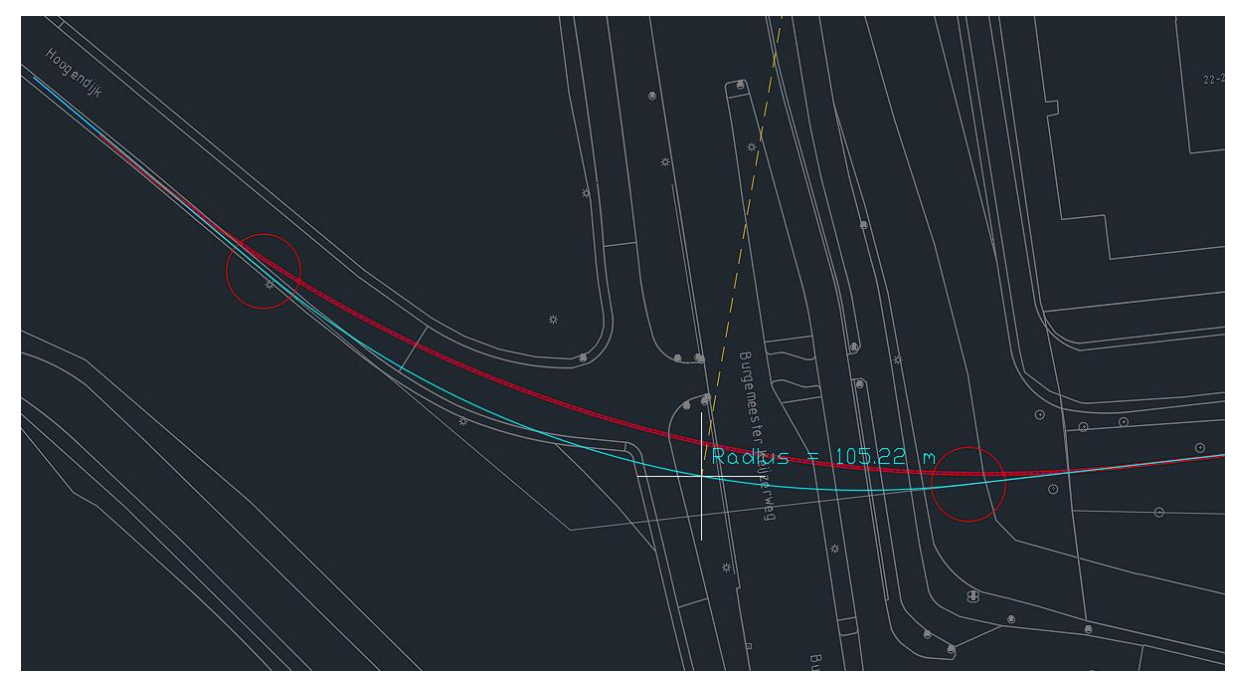

Door te klikken accepteer je de aangeven radius. Door het keyword Radius te gebruiken kun je de radius zelf invoeren.

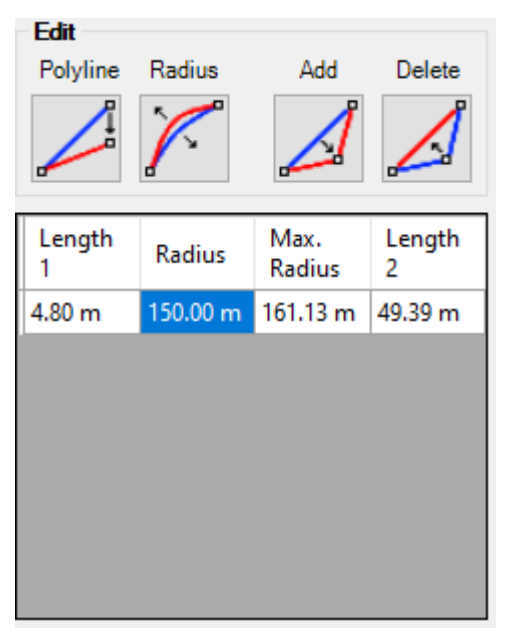

Onder Edit zie je ook een scherm met alle horizontale bochten erin. Length1 is de rechtstand voor de bocht Length2 is de rechtstand na de bocht (Length2 van de eerste bocht komt overeen met de Length1 van de tweede bocht enz.)

Max Radius is de maximale radius die deze bocht kan hebben als een van beide rechtstanden 0 meter lang wordt.

Radius is de huidige radius van deze bocht. Als je hier klikt krijg je een pop-up om een andere waarde in te vullen. De polyline in de tekening wordt dan ook aangepast.

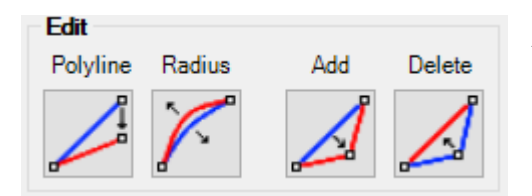

#### *Add*

Met add kun je een horizontale bocht toevoegen aan je ontwerp. Dit is handig als je eerst dacht met 2 points een simpele oversteek te maken, maar

toch niet lekker uitkomt met het opstellen van de boormachine of je moet een obstakel ontwijken. Standaard wordt de minimale radius gebruikt die je in de settings hebt aangegeven, maar deze kun je overschrijven met het Radius keyword. Als de teksten verdwijnen dan kan geen boorlijn worden bepaal met de huidige parameters. Verplaats je cursor of maak de radius kleiner.

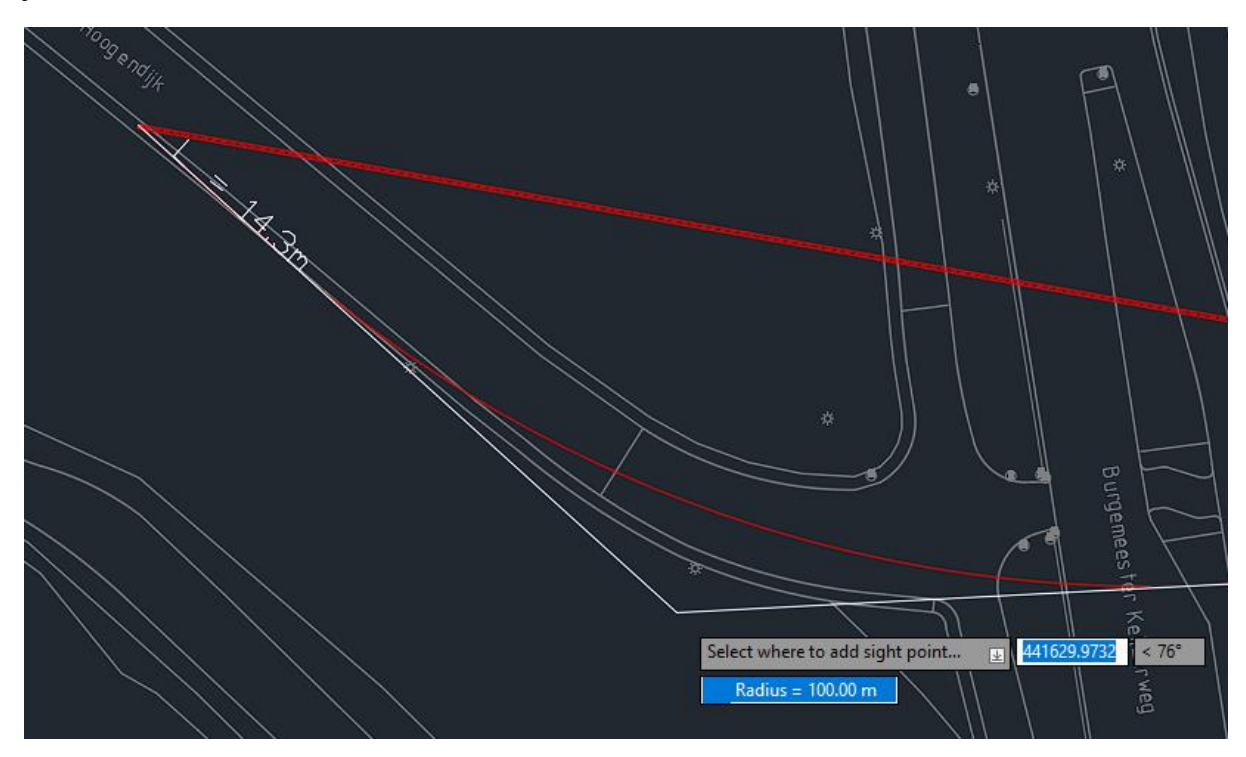

Waar je je cursor houd is ook waar op de boorlijn de bocht wordt toegevoegd:

Muis links:

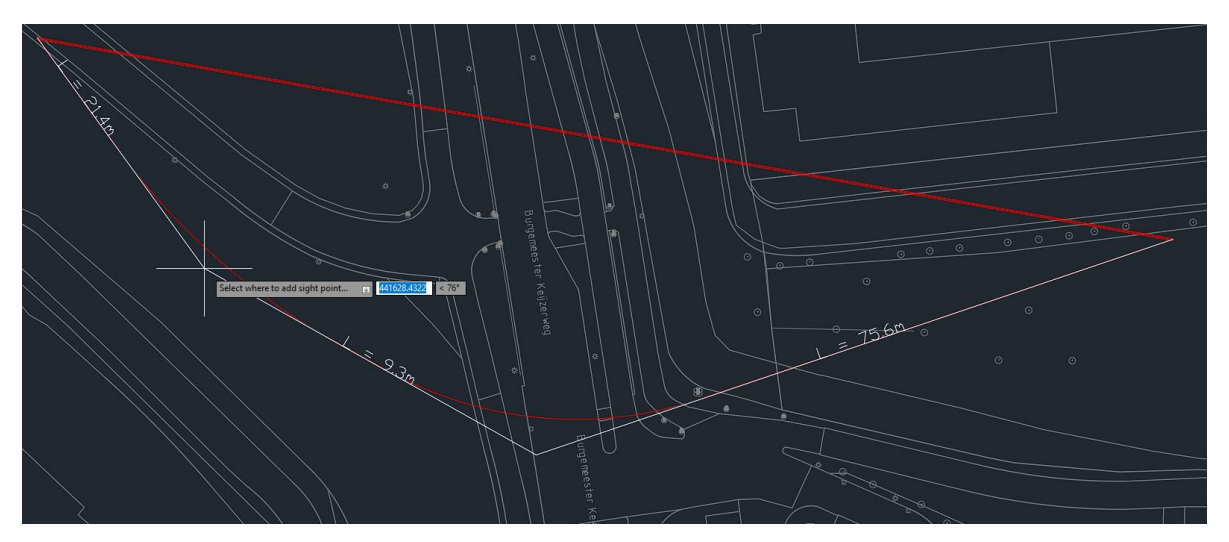

#### Muis rechts:

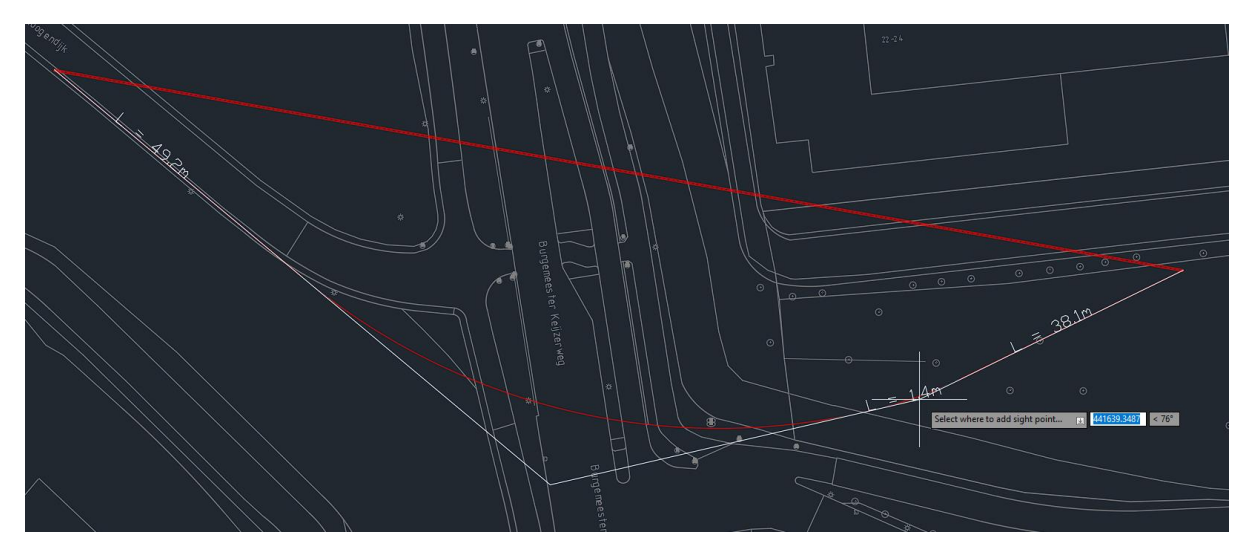

Op deze manier kun je meerdere horizontale bochten met verschillende radia toevoegen:

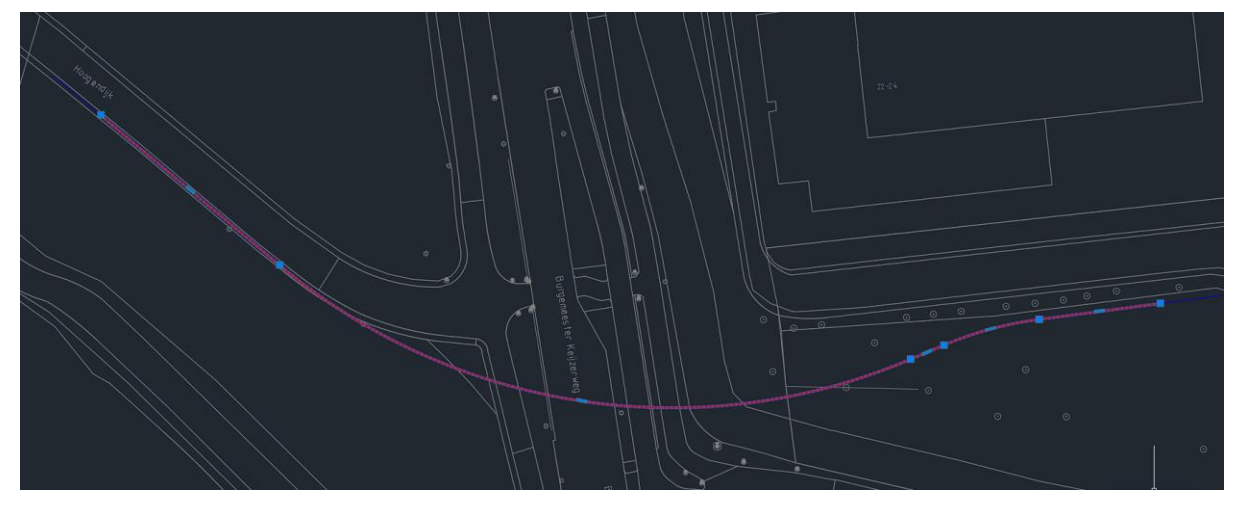

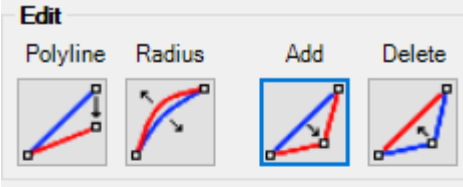

Als de punten niet helemaal op de juiste locatie zijn gekozen, kun je deze aanpassen met het Polyline knopje onder Edit (zie boven).

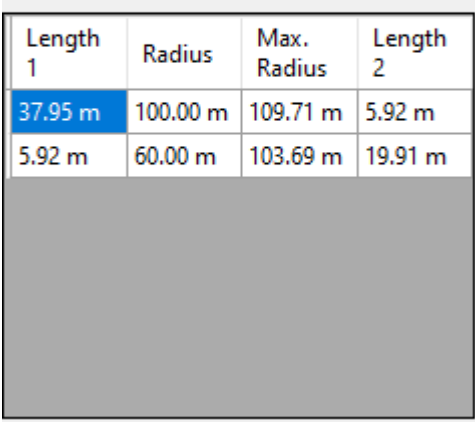

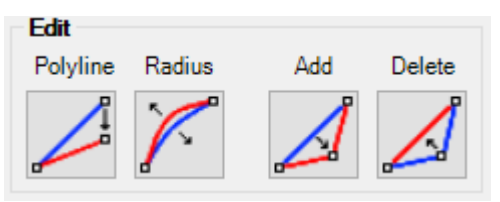

#### *Delete*

Met delete kun je een horizontale bocht uit de boorlijn verwijderen.

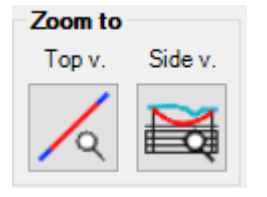

#### *Zoom to*

Bij zoom to hebben we 2 knoppen om de camera snel naar het bovenaanzicht (Top v.) of het dwarsprofiel (Side v.) te verplaatsen.

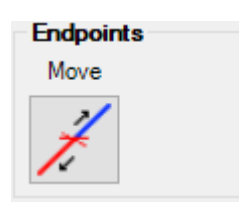

#### *Endpoints*

Met Move kun je aanpassen waar de endpoints zich bevinden op de profiel polyline (blauwe polyline). Als je op de knop drukt verschijnt er een indicator op de boorlijn zodat je kan selecteren waar het nieuwe endpoint moet komen. De dichtstbijzijnde endpoint wordt

dan op de nieuwe locatie geplaatst. Als het maaiveld en zijaanzicht is getekend zal dit opnieuw worden getekend.

#### *Save*

Na elke tekenactie op dit tabblad wordt de informatie in de dwg opgeslagen zodat de informatie niet verloren gaat als de tekening gesloten wordt. Denk er wel aan dat je de dwg regelmatig opslaat, handmatig of via auto-save, om geen gegevens te verliezen.

#### **Maaiveld - AHN HDD Design** Ħ Surface level ₩ Top view **AHN** Existing AHN4 AHN type: Download Show 20 **Buffer**  $\mathsf{m}$ Surface level 1.5 Density m AHN point count: Place SL Update 16799 - downloaded Auto update surface

In dit tabblad staan verschillende knoppen om het maaiveld van de boring te kunnen tekenen. Dit wordt gemaakt op basis van het Actueel Hoogtebestand Nederland (AHN). Hieronder staat beschreven wat elke knop, dropdown menu, tekstvak en tabel doet.

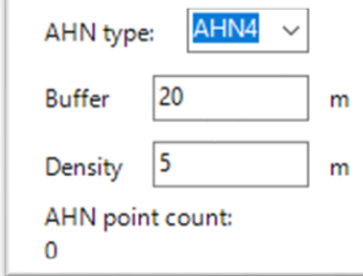

#### *AHN Type*

In dit dropdown menu krijg je de mogelijkheid om verschillende AHN versies te selecteren. Hierbij heb je de keuze uit AHN4 en AHN3. Het is altijd het beste om de meest recente versie te gebruiken, maar AHN4 is nog niet landsdekkend dus daarom heb je de keuze om een oudere versie te kunnen gebruiken.

#### *Buffer*

In dit tekstvak kun je aangeven hoe groot de buffer aan hoogte punten rondom de profiellijn moet zijn. De laagste hoeveelheid die je kan in vullen is 1 meter.

Bufferzone:

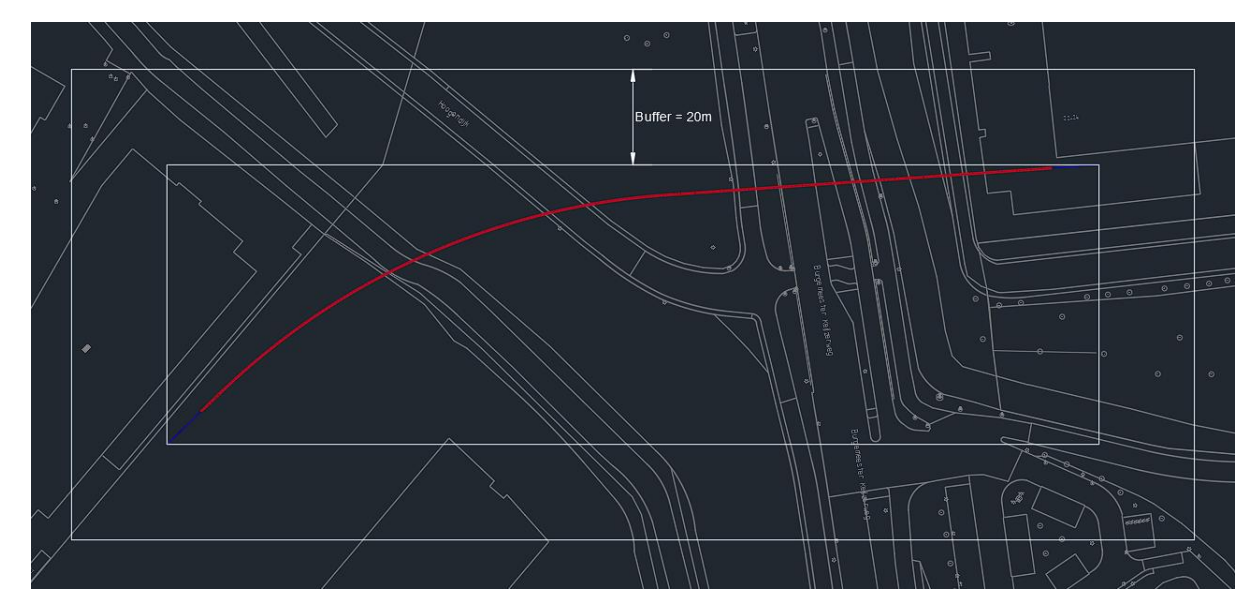

#### *Density*

In dit tekstvak kun je aangeven wat de dichtheid is van de hoogte punten. Dit is om nog nauwkeuriger de hoogtes te kunnen zien. Hoe lager het cijfer in het vak hoe meer hoogtes je te zien krijgt en vice versa. Let wel op dat het aantal punten exponentieel groeit aan de hand van deze dichtheid en het dus lang kan duren voordat alle punten zijn gedownload.

Density:

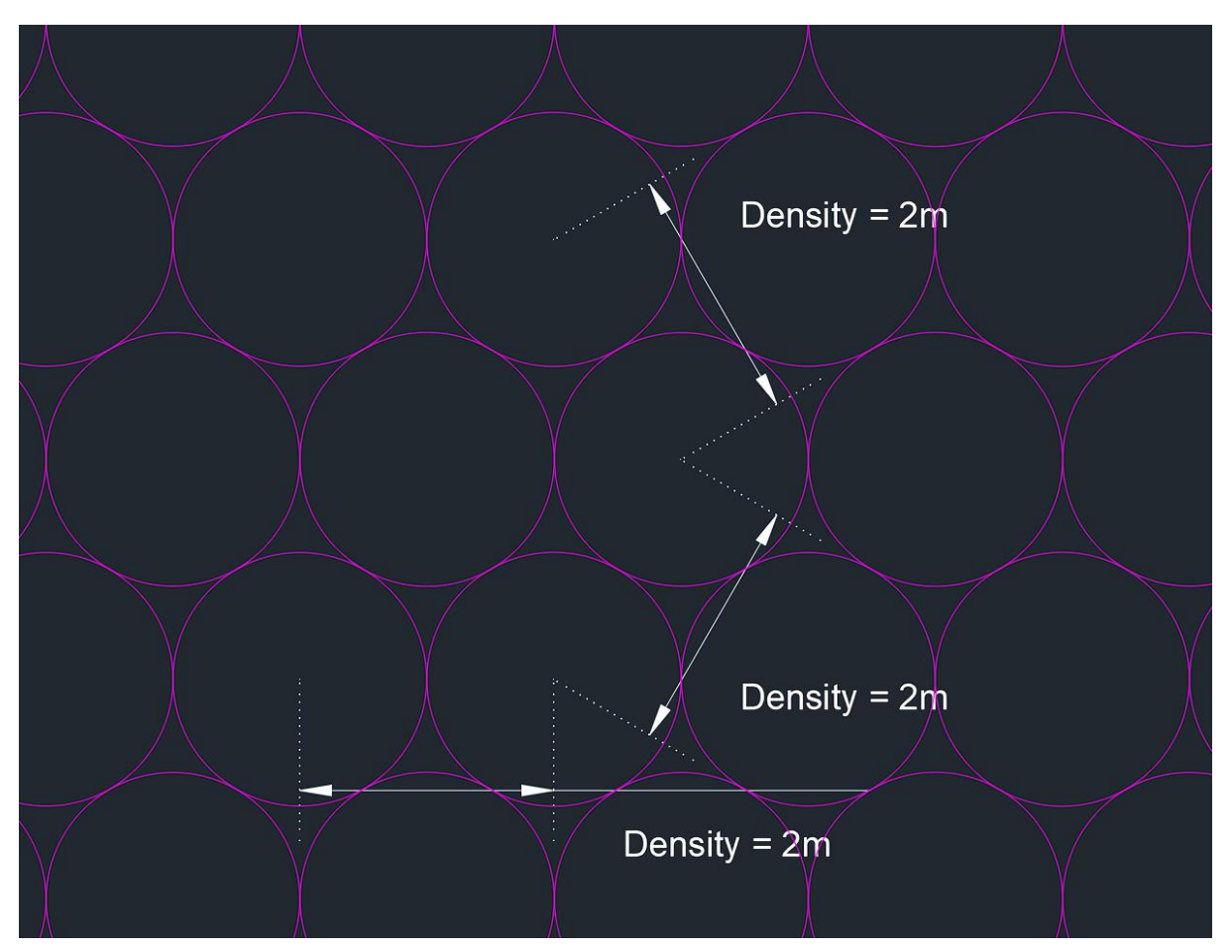

#### *AHN point count*

Deze teller geeft aan hoeveel AHN punten er zich rondom de boring bevinden op basis van de cirkels die je in de modelview kan zien met Show. Aanbevolen aantal punten tussen 10.000 en 25.000.

#### *Show, Hide en Download*

Deze drie knoppen spreken voor zichzelf. Met Show komen de hoogte punten rondom de boring tevoorschijn. Met Hide verdwijnen de hoogte punten. En met Download worden de punten gedownload om de daadwerkelijke hoogtes weer te geven. Deze cirkels zijn alleen bedoelt om een indicatie te geven van de gedownloade data. Als je verder gaat met het ontwerpen van de boring kun je beter de cirkels weer verbergen omdat AutoCAD dan soepeler werkt.

Let op: bij het downloaden van de AHN punten kan het zijn dat het even duurt voor je iets ziet, wacht dan even rustig af totdat de download klaar is. Hou ook in de gaten dat je de boring binnen de grenzen van het Rijksdriehoekstelsel/Nederland moet vallen aangezien AHN alleen Nederlandse hoogtemetingen bevat.

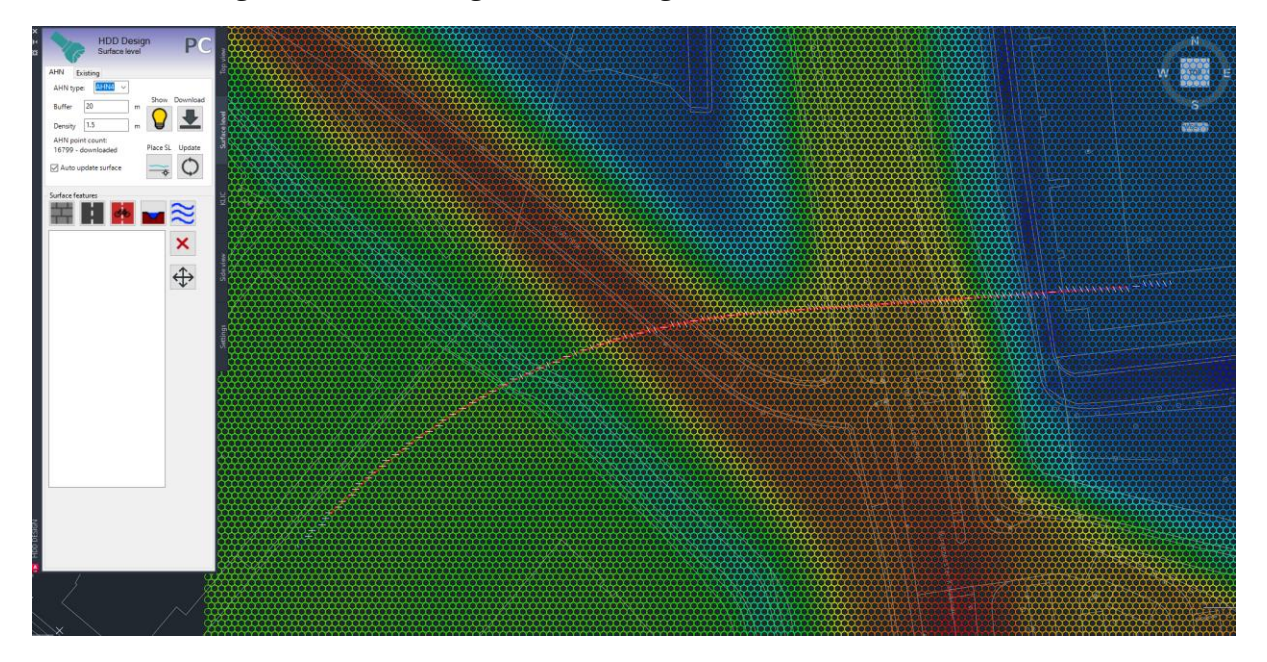

Voorbeeld hoogtes. Rood is hoog, blauw is laag:

AHN point count: 16799 - downloaded Auto update surface *Auto update surface profile*

Als het Auto update surface vakje is dan wordt het geplaatste maaiveld automatisch bijgewerkt als je een wijziging maakt. Bijvoorbeeld als je de blauwe profiel polyline aanpast. Standaard is deze aangevinkt, maar als je bijvoorbeeld handmatig het maaiveld wilt aanpassen

zet je deze uit zodat je wijzigingen niet worden overschreven. Als je wijzigingen ongedaan wilt maken kun je ook 1 keer op update klikken.

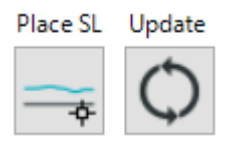

#### *Place & Update surface profile*

Met Place SL wordt de NAP lijn en maaiveld lijn aan je cursor gehangen waarna je visueel het maaiveld in je tekening kan plaatsen. De positie die aan je cursor hangt is de linkerkant van het profiel en dan NAP

nullijn. Met knop kun je ook later het maaiveld op een andere locatie zetten of het opnieuw laten tekenen als je twijfelt of het maaiveld nog klopt.

Met Update wordt het maaiveld en NAPlijn opnieuw getekend op de locatie die al eens is gekozen. Dit knopje gebruik je eigenlijk alleen als je het Auto update surface links uit hebt gezet.

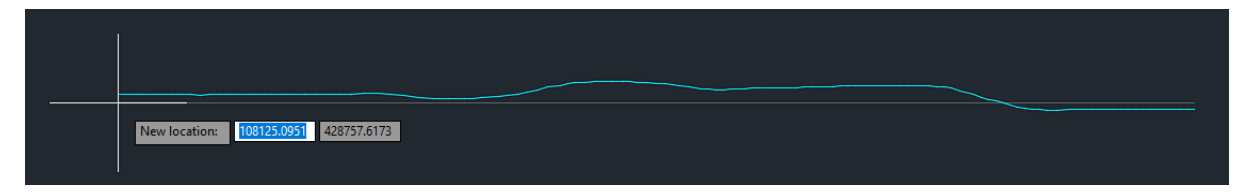

#### **HDD Design** j. Surface level ⋇ Top view AHN Existing Select Update ٨ Dist Depth  $-38.41$ 1.66  $-31.65$ 1.65 Surface level Add Delete  $-29.76$ 1.65 5 1  $10.5$ 1.65 Place SL  $12.4$ 1 1.64 14.25

Als je het tabblad existing selecteert dan kan je een bestaand maaiveld selecteren en/of bewerken in plaats van een nieuw maaiveld met AHN genereren. Of het hele maaiveld punt voor punt toevoegen middels afstand en diepte.

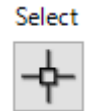

#### *Select*

Met Select zijn er 2 mogelijkheden om een maaiveld in te laden. Een 3D polyline of 2 2D polylines. Als je een inmeting hebt gedaan met een GPS meetstok kun je hier vaak een 3D polyline uit exporteren. Of je krijgt losse nodes/teksten/blocks. Deze kun je zelf aan elkaar tekenen met het 3DPoly commando.

Hier is de witte lijn ingemeten waar de surveyor ongeveer over de boorlijn is gelopen.

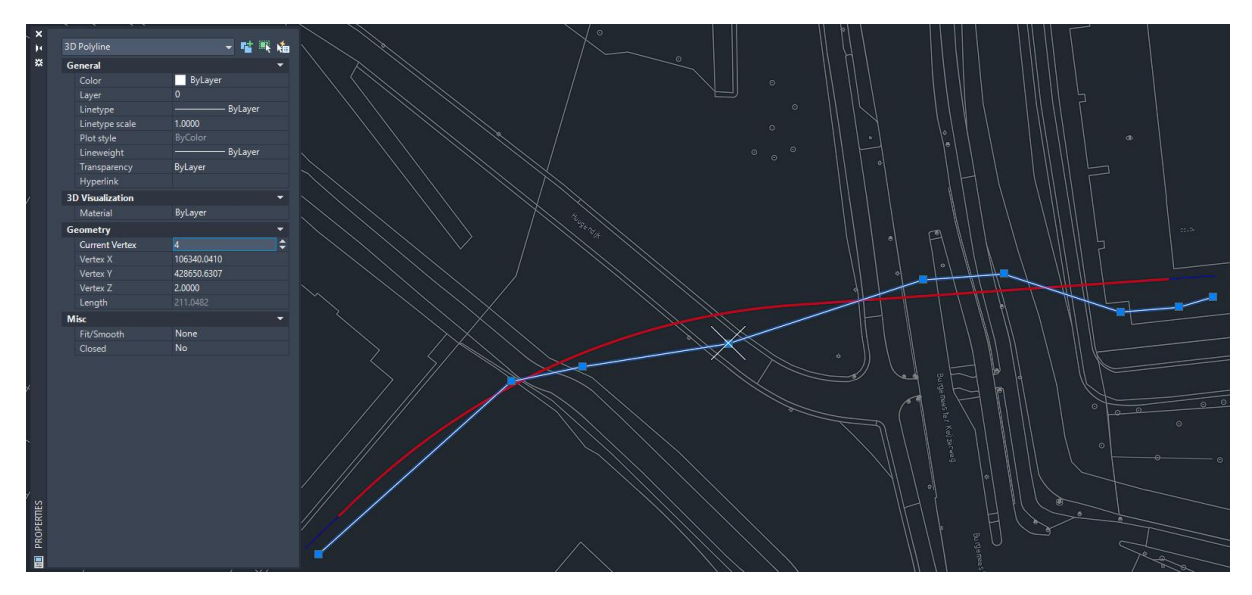

Als deze 3dPolyline wordt gekozen als input wordt er voor elke vertex de dichtstbijzijnde locatie op de blauwe profiellijn berekent en die Z-waarde toegekend. Voor een goede nauwkeurigheid is het dus belangrijk dat er niet veel afstand tussen de profiellijn en de ingemeten punten zitten.

# **Maaiveld - Existing**

Als het maaiveld als is gegeven of je wil geen AHN gebruiken dan selecteer je een 2D polyline als maaiveld daarna wordt er gevraagd om de bijbehorende referentielijn (NAP). En waar het profiel begint. In het geval van een Tracé is het profiel langer als wat je op je boortekening wilt laten zien. De punten worden ingelezen en herberekent. Vervolgens hangt het nieuwe profiel aan je cursor om te plaatsen.

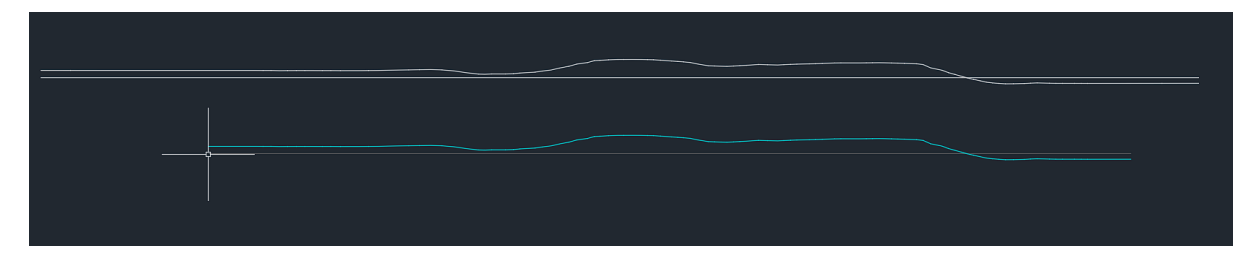

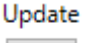

#### *Update*

In de tabel links staan alle afstanden en de bijbehorende dieptes aangegeven. De afstanden kun je niet aanpassen, maar de dieptes wel. Na het aanpassen van de dieptes dien je op de update knop te drukken om het maaiveld opnieuw te laten tekenen.

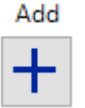

#### *Add*

Met Add kun je een punt toevoegen aan de lijst links. Eerst wordt een afstand gevraagd en vervolgens een diepte. Daarna wordt het maaiveld opnieuw

getekend.

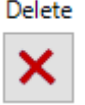

# *Delete*

Met Delete wordt de huidig geselecteerde afstand en diepte uit de tabel links verwijderd. Daarna wordt het maaiveld opnieuw getekend.

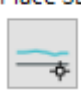

### *Place SL*

Met Place SL wordt de NAP lijn en maaiveld lijn aan je cursor gehangen waarna je visueel het maaiveld in je tekening kan plaatsen. De positie die aan je cursor

hangt is de linkerkant van het profiel en dan NAP nullijn. Met knop kun je ook later het maaiveld op een andere locatie zetten of het opnieuw laten tekenen als je twijfelt of het maaiveld nog klopt.

# **Surface features**

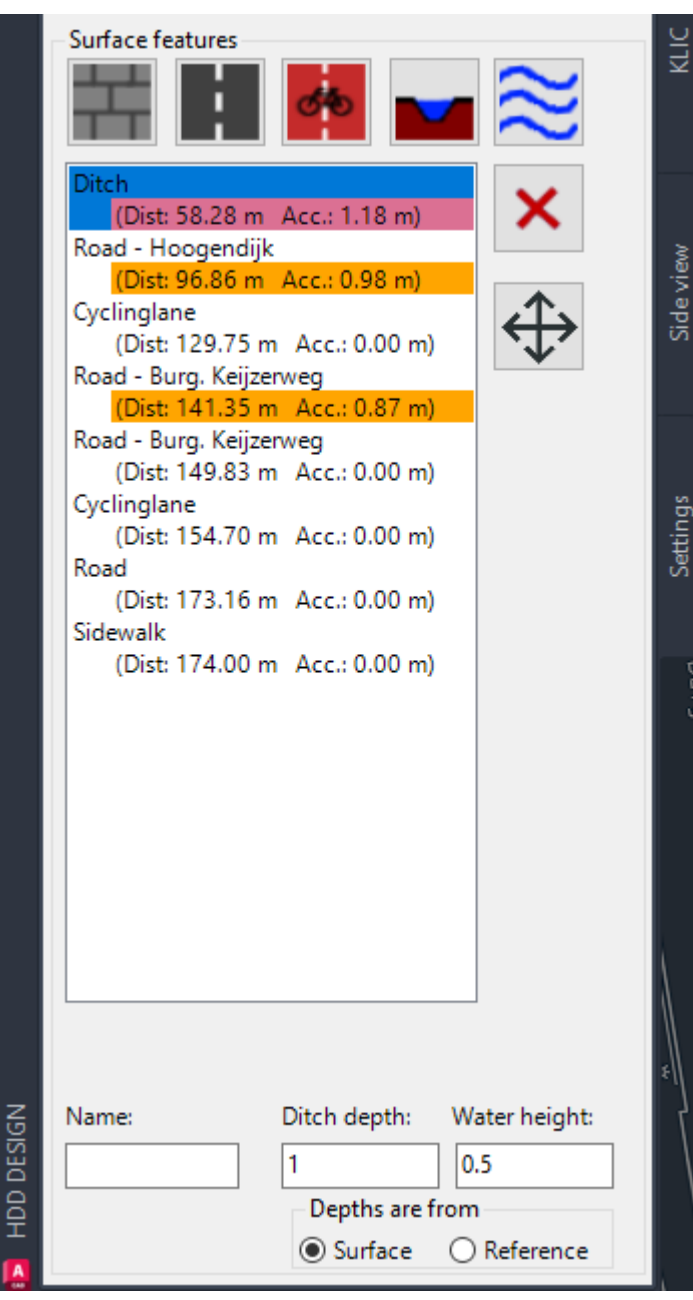

In dit scherm kun je het maaiveld verder verfijnen met extra toevoegingen. Hierdoor wordt het duidelijker waar in het profiel je tijdens het boren bevind en of er genoeg dekking is ter plaatse van wegen, sloten en watergangen.

De bovenste knoppen zijn voor het toevoegen van de verschillende features. Deze worden dan getoond in de tabel. Elke feature heeft 2 regels. De 1<sup>e</sup> regel is het type feature en de eventuele benaming die je eraan gegeven hebt. De 2<sup>e</sup> regel geeft de afstand van de feature op het profiellijn weer (Dist) en hoever de gekozen punten op dit moment van de profiellijn af zitten (Acc.). Tijdens het plaatsen van features kun je alleen punten aangeven op de profiellijn, maar door aanpassingen van de profiellijn (punten verplaatsen, radius veranderen, ed.) kan het zijn dat de gekozen punten zich niet meer op de profiellijn bevinden. Is deze afstand groter dan 0,5m dan wordt de 2<sup>e</sup> oranje. Is de afstand groter dan 1m dan wordt de 2<sup>e</sup>

regel rood. Met het move knopje (4 pijlen) geef je nieuwe punten op de profiellijn van de geselecteerde feature aan.

Als je met je muis over een surfacefeature in de tabel heen gaat, wordt er in de model bij het bovenaanzicht en het zijaanzicht een paarse cirkel weergegeven. Deze cirkel geeft aan waar de feature zich bevind.

#### *Sidewalk*

Met Sidewalk kun je een stoep tekenen over de profiellijn op het maaiveld. Er wordt om een begin en een eindpunt gevraagd. Tijdens het selecteren zie je een rood kruisingssymbool die aangeeft welk punt je opgeeft. Dit punt is vanaf je cursor haaks op de profiellijn Let er wel op dat als je objectsnap aan staat je een ander punt selecteert als aangegeven. Je krijgt dan een punt haaks vanaf je gesnapte punt.

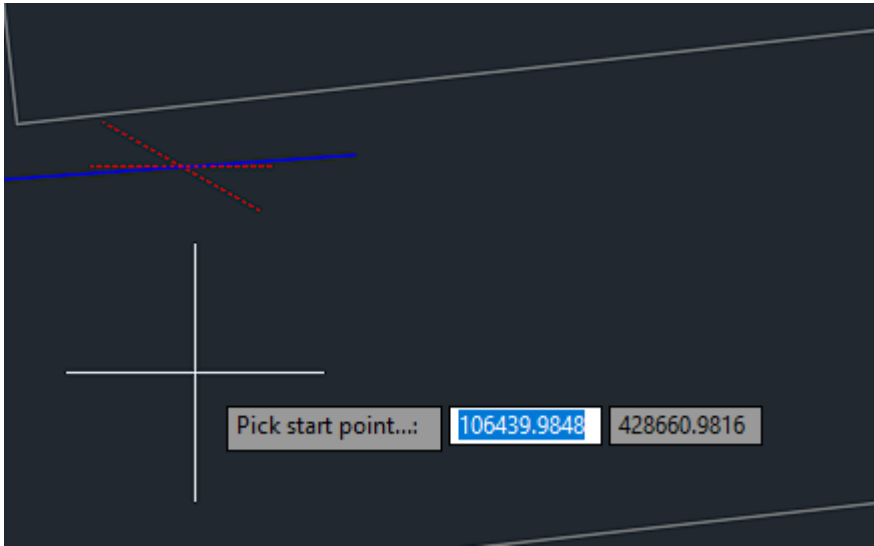

Op het maaiveld wordt sidewalk weergegeven als een polyline met een width van 0,025m.

### *Road*

Met Road kun je een weg tekenen over de profiellijn op het maaiveld. Het tekenen van een Road werkt hetzelfde als bij de Sidewalk alleen is de dikte van de polyline nu 0,15m.

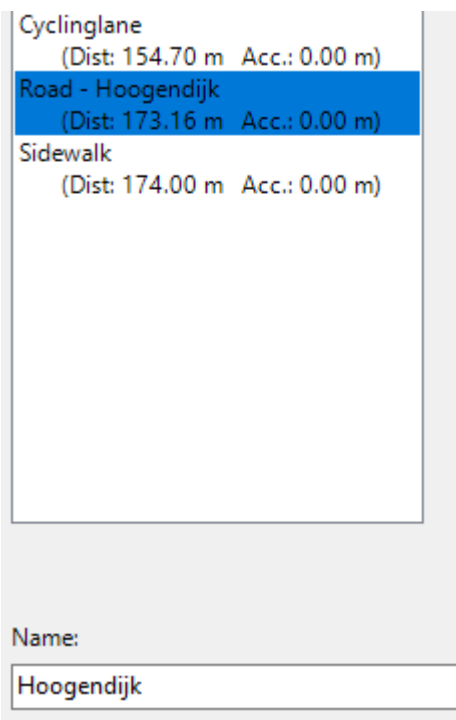

Bij het aanklikken van de Road in het tabel die onder de knop staat krijg je ook de mogelijkheid om die desbetreffende Road een naam te geven. Dit kan bijvoorbeeld een straatnaam zijn of de naam/nummer van een provinciale- of snelweg. Deze naam wordt zowel in de tabel weergegeven alsook op het maaiveld boven de polyline.

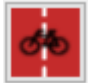

#### *Cyclinglane*

Met Cyclinglane kun je een fietspad tekenen over de profiellijn op het maaiveld. Werkt hetzelfde als Sidewalk alleen is de dikte van de polyline op het maaiveld nu 0,075m

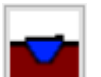

# *Ditch*

Met Ditch kun je een stuk sloot tekenen over de profiellijn op het maaiveld. Bij het aanklikken van de Ditch in het tabel die onder de knop staat krijg je ook de mogelijkheid om die desbetreffende Ditch een naam te geven. Dit kan bijvoorbeeld de naam van een kanaal of rivier zijn waar de boring onderdoor moet. Je kan hier ook de diepte van de Ditch opgeven en hoe hoog het water daarin staat. Het aangeven van de punten werkt hetzelfde als bij Sidewalk alleen wordt er nu om 4 punten gevraagd. De 2 insteken van de sloot en de 2 bodempunten van de sloot. Volgorde is hierin niet van belang.

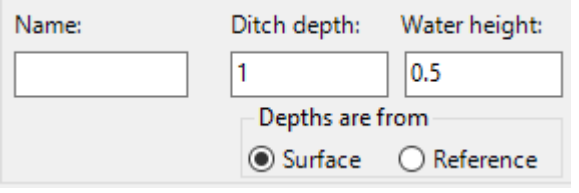

Deze feature kun je ook een naam geven als het bijvoorbeeld een watergang betreft. Deze naam wordt in de tabel alsook in het maaiveld boven de watergang weergegeven.

Met de Ditch depth parameter geef je de

diepte aan van de watergang. En bij Water height de hoogte van het water.

Als bij 'Depths are from' voor de optie 'Surface' is gekozen, dan wordt de diepte bepaalt door van de laagste van de 2 slootinsteken de laagste te pakken en daar de diepte af te halen. De Water height gaat vanaf hier dan weer naar boven.

Als bij 'Depths are from' voor de optie 'Reference' is gekozen, dan worden de diepte en waterhoogte direct bepaald door de NAPhoogte. Positieve numbers zijn dan boven NAP en negatieve nummers onder NAP

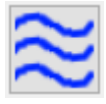

#### *Water*

Met Water kun je een ingewikkeldere waterkruising tekenen over de profiellijn op het maaiveld. Tijdens het tekenen kun je nu zoveel punten aangeven als je

nodig hebt, met een minimum van 3 punten. De volgorde is niet van belang.

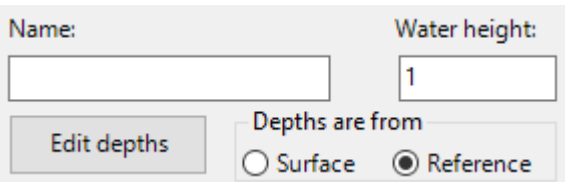

Deze feature kun je ook een naam geven als het bijvoorbeeld een watergang betreft. Deze naam wordt in de tabel alsook in het maaiveld boven de watergang weergegeven.

De 'Depths are from' parameter bepaalt of de Water height vanaf de bodem naar boven wordt gerekend of dat je een NAP-maat invult. Positief boven NAP, negatief onder NAP.

Met Edit depths kun je visueel de individuele dieptes bepalen. Er wordt eerst gevraagd welke diepte je wilt aanpassen en daarna naar welke diepte toe.

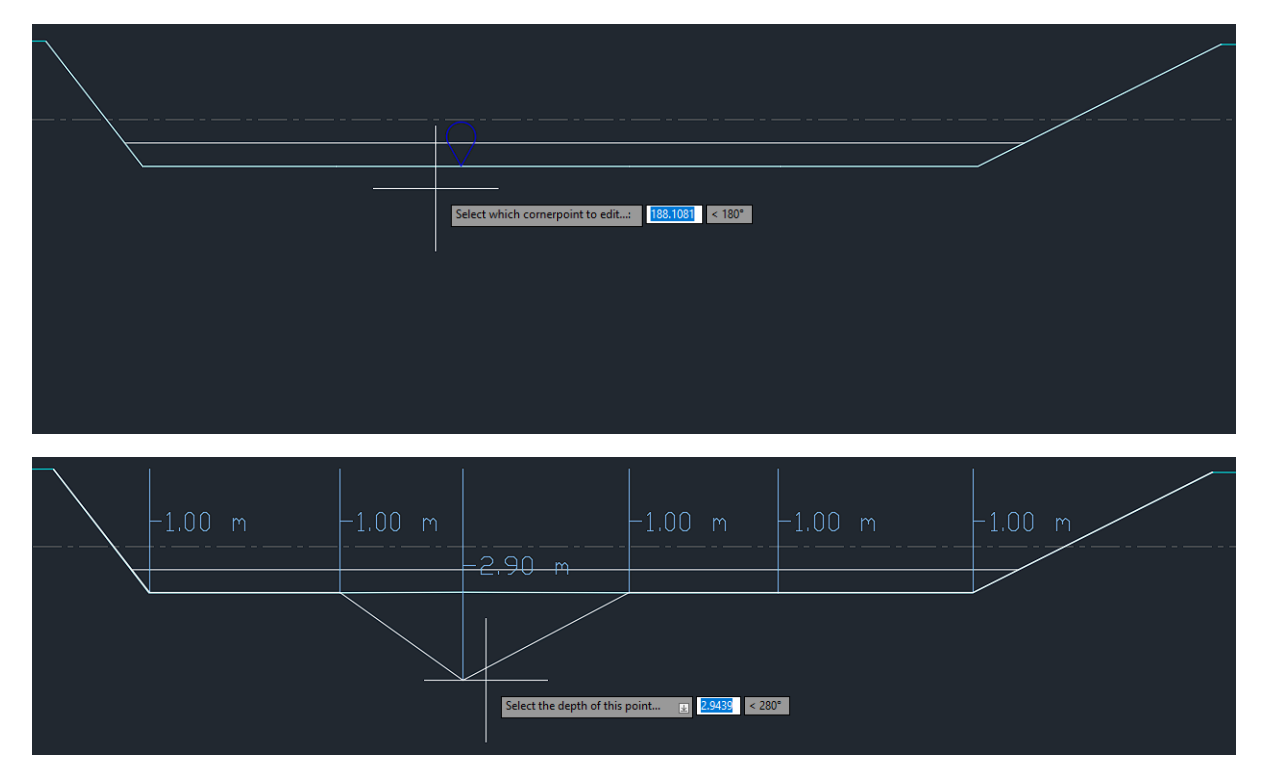

In plaats van de diepte aanklikken , kun je ook het keyword Depth gebruiken om de diepte in te typen. Als 'Depths are from' op Surface staat geeft je de afstand van de laagste insteek naar beneden aan, dit is altijd een negatief getal anders loopt je sloot leeg. Als 'Depths are from' op Reference staat dan vul je de NAP-hoogte in, positief boven NAP, negatief onder NAP. Met deze feature kun je watergangen tekenen met een variabele bodem.

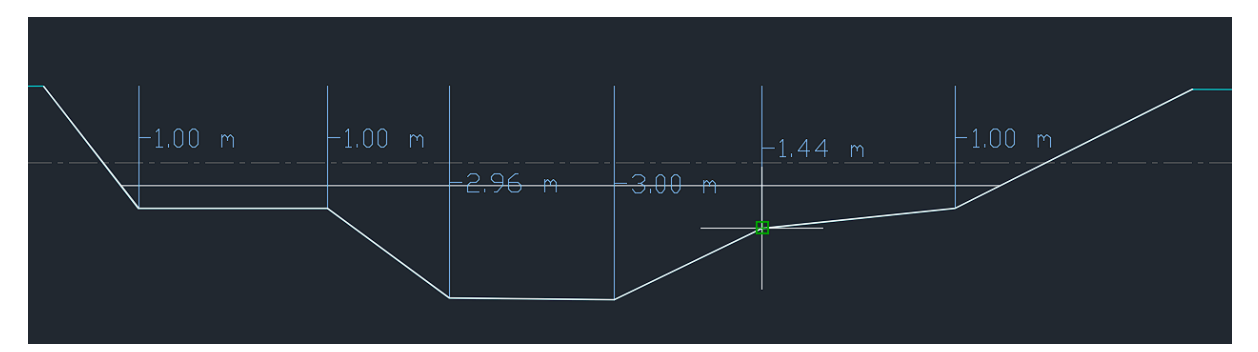

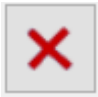

#### *Delete*

Verwijderen het huidig geselecteerde surface feature in de lijst links en herteken het maaiveld.

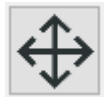

#### *Move*

Geef opnieuw aan van waar tot waar het huidig geselecteerde surface feature zich bevindt op het bovenaanzicht. Bij Sidewalk, Road en Cyclinglane zullen dit

2 punten zijn. Bij Ditch wordt om 4 punten gevraagd. Bij Water kun je zelf aangeven hoeveel punten je wilt hebben.

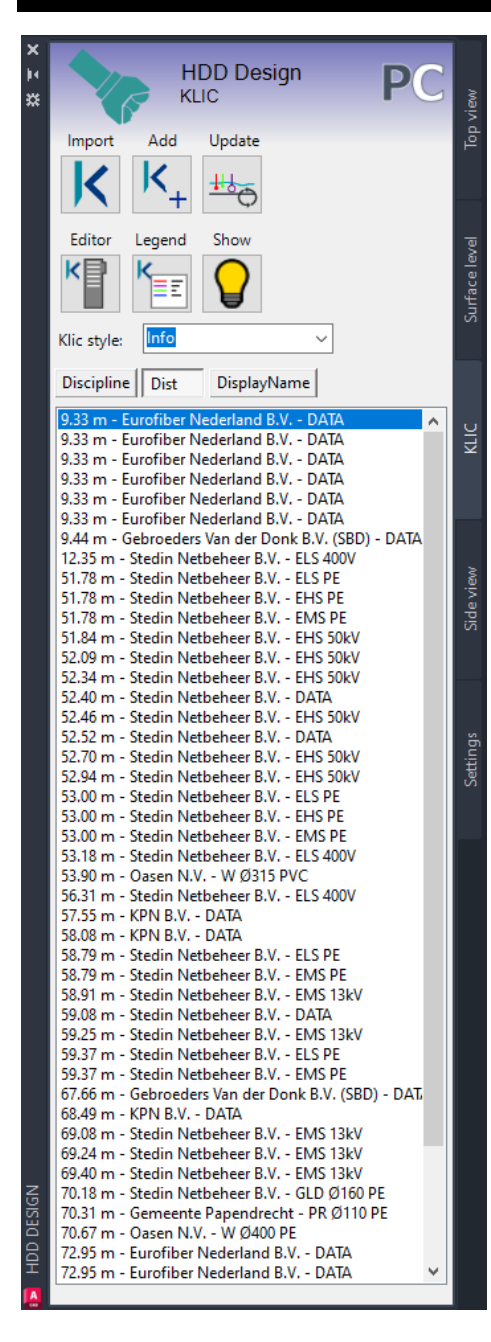

# **KLIC**

In deze module zitten alle functies die je nodig hebt om de gegevens uit oriëntatie- en KLIC-meldingen te importeren en verwerken. Na importeren en updaten worden alle kruisende polylines weergegeven in de tabel. De tabel heeft 3 weergaves: Discipline, Dist en DisplayName. Met Discipline worden de kruisingen gesorteerd op discipline. Bij Dist worden de kruisingen gesorteerd op afstand vanaf intrede. Bij DisplayName worden de kruisingen gesorteerd op volledige weergavenaam. Als er met de muis over een regel heen wordt gegaan, dan wordt er in de model op het bovenaanzicht en het zijaanzicht een paarse cirkel weergegeven. Dit geeft aan waar de boorlijn de KLIC-polyline kruist en waar dat in het dwarsprofiel is. Als je op een regel klikt dan zal de bijbehorende KLIC-polyline worden geselecteerd op het bovenaanzicht. Let er wel op dat als je vervolgens een bewerking met AutoCAD gaat doen zoals move/scale/delete je ook deze polyline aanpast. Dit selecteren via de tabel is bedoelt om de polyline makkelijker te vinden en de bijbehorende KLIC-data aan te kunnen passen in de Editor.

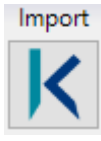

#### *Import*

Met Import kun je gegevens inladen van een oriëntatie- of KLIC-melding. Gevraagd wordt om de relevante .xml bestand voor deze boring. De .xml bevind zich in de hoofdmap als je het .zip bestand hebt uitgepakt.

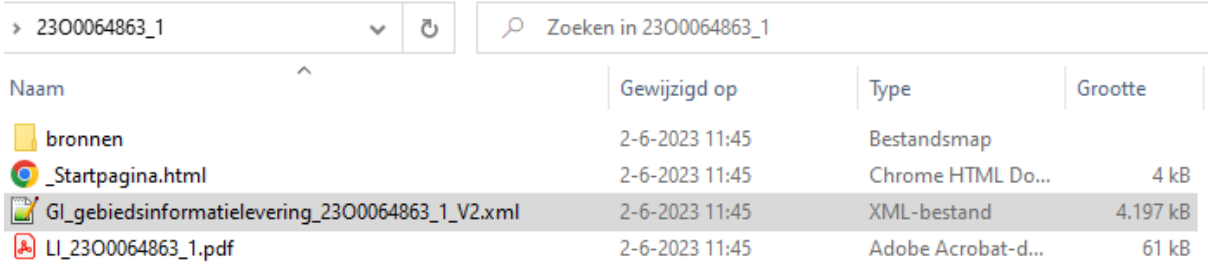

De kabels, leidingen en appendages worden in de tekening gezet en specifieke data hangt aan deze polylines.

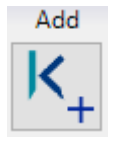

#### *Add*

Met Add kun je zelf kabel/leiding informatie hangen aan polylines die net als de KLIC polylines worden weergegeven in het dwarsprofiel. Dit heb je nodig als

er bij voorbeeld privé-K&L moeten worden gekruist, of een duiker die niet in de KLIC staat.

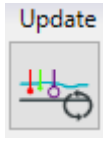

#### *Update*

Met Update wordt er opnieuw berekent waar er kruisingen met de boorlijn zitten en worden de locatie getekend in het dwarsprofiel. Als je middels de Editor informatie zoals diepte of diameter hebt aangepast zal dit pas worden

weergegeven als je op Update klikt.

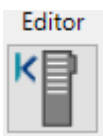

#### *Editor*

Met de Editor opent een nieuwe palette. Op deze palette worden alle extra informatie weergegeven die je niet met AutoCAD zelf kunt zien. Deze

informatie komt of uit de KLIC. Wanneer er meerdere polylines geselecteerd worden, wordt er gechecked of dit om dezelfde soort kabels/leidingen gaat. Als het dezelfde soort is kun je velden in 1keer aanpassen voor alle geselecteerde polylines. Als er vanuit de KLIC geen waardes beschikbaar zijn wordt een standaard waarde gebruikt. Zo zijn de dieptes vaak niet beschikbaar. Als er bij alle 3 de dieptevelden 0 staat wordt er een standaard diepte per discipline gehanteerd:

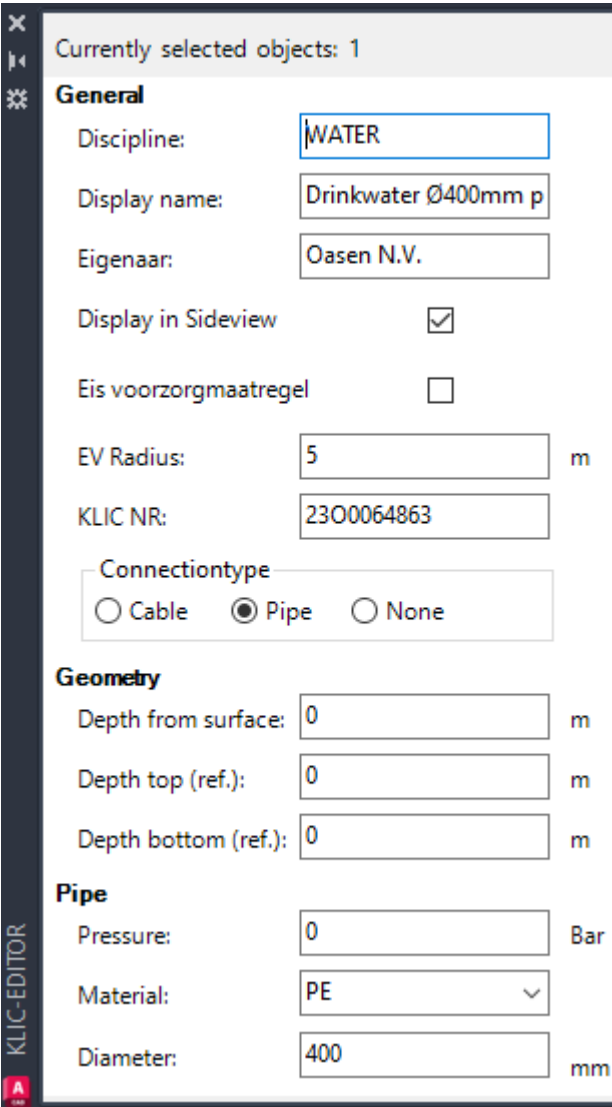

Data, Laagspanning = 0,6m Middenspanning = 0,7m Gas lage druk, Riool onder druk = 0,8m Gas hoge druk, Buisleiding gevaarlijke inhoud, Water = 1m Hoogspanning = 1,2m Riool vrij verval = 1,5m

Als je een polyline met extra KLIC informatie selecteert. Wordt op deze palette de informatie getoond over die polyline en kun je deze ook bewerken.

Met het vinkje Display in Sideview geef je aan of deze polyline in het profiel mag worden getekend. Dit kun je bijvoorbeeld uitzetten als deze K&L niet zo relevant is en er anders teveel informatie wordt weergegeven of als er veel van de zelfde polylines op elkaar liggen zoals bij datakabels vaak is. Als polylines exact op elkaar liggen met dezelfde disciplines/display name zal die niet meerdere keren worden weergegeven om wildgroei tegen te gaan.

Als er in de KLIC aangegeven wordt dat er op een kabel of leiding een eisvoorzorgsmaatregel zit dan zal het vinkje aan staan van Eis voorzorgmaatregel. Wanneer dit vinkje aan staat zal er in het dwarsprofiel om de kabel of leiding een rode cirkel met hatch worden getekend om het gebied aan te geeft waar de EV geld. De radius is eronder aan te passen. Als in je selectie polylines met en zonder een EV zal het vinkje verborgen zijn totdat je selectie veranderd.

Connectiontype geeft aan of de polyline een kabel, leiding of onbekend is. Als het een leiding is zie je de velden Pressure, Material en Diameter verschijnen. Als het een kabel is kun je de spanning opgeven.

Er zijn 3 manieren om de dieptes op te geven. Als er geen diepte is opgegeven wordt een standaard diepte gehanteerd.

'Depth from surface' is de afstand van maaiveld tot de bovenkant van de kabel of leiding.

'Depth top (ref.)' is de afstand van NAP tot de bovenkant van de kabel of leiding. Positief boven NAP, negatief onder NAP.

'Depth bottom (ref.)' is de afstand van NAP tot de onderkant van de kabel of leiding. Positief boven NAP, negatief onder NAP.

Als er meerdere dieptes zijn ingevuld dan wordt eerst de Depth top gebruikt. Als die 0 is wordt Depth bottom gebruikt. Als die ook 0 is dan wordt Depth from surface gebruikt.

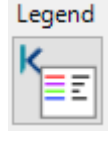

#### *Legend*

Met Legend teken je een legenda block in je tekening. In die legenda staan

aangegeven wat de kleuren van de polylines betekenen.

Als van een discipline een EV voorkomt dan zal de tekst van de discipline rood zijn. Meestal teken je de legenda op je layout.

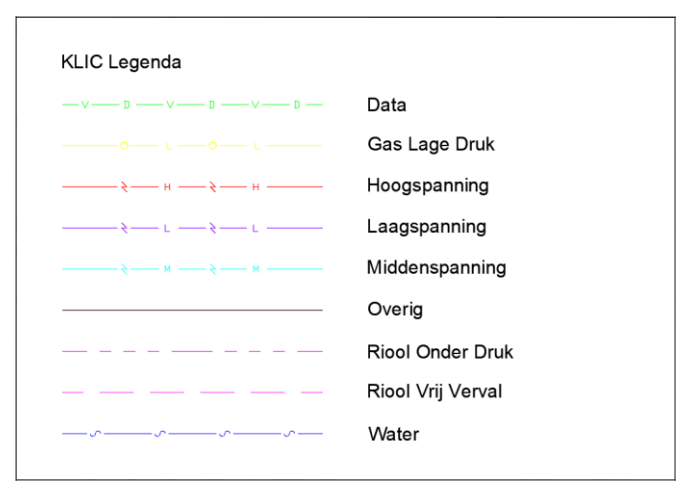

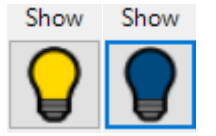

#### *Show/Hide*

Met Show zet je snel alle lagen behorende bij de KLIC-melding uit of weer aan.

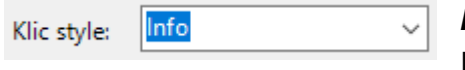

#### *KLIC Style*

In dit dropdown menu kun je kiezen op welke manier je de KLIC wil laten zien in het zijaanzicht. Je kan kiezen uit de opties gecombineerd, Disciplines, Separate en info. Na het aanpassen van deze instelling, moet je op update drukken om het verschil te zien. Op het settings palette is een instelling of de geplaatste teksten de zelfde kleur moeten hebben als de klic polyline of Black/Red. Bij Black/Red worden teksten die bij een KLIC polyline met een EV-melding horen rood gemaakt, de rest zwart. In sommige klicteksten staan afkortingen (MB = Mantelbuis, KB = kabelbed, BB= Buiten Bedrijf). In de settings kun je aangeven of je disciplines benaming wilt afkorten om ruimte te besparen.

Bij Combined wordt alle dichtbij elkaar gelegen KLIC gecombineerd in 1 annotatie tekst. Dit komt dan op volgorde van links naar rechts achter elkaar gezet.

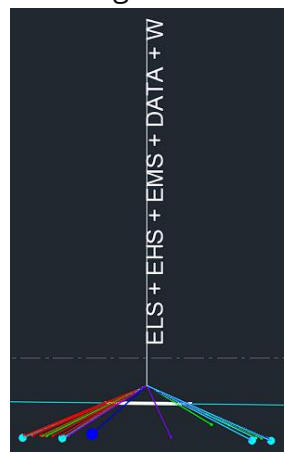

Bij Disciplines wordt alle dichtbij elkaar gelegen KLIC per discipline gecombineerd in 1 annotatie tekst.

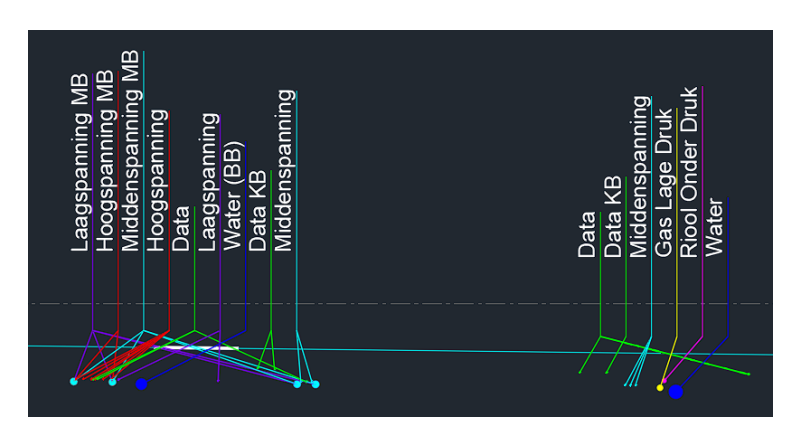

Bij Separate wordt alle KLIC van elkaar gescheiden aangegeven. Als er meerdere van dezelfde KLIC op elkaar liggen wordt dit alsnog maar als 1 annotatie tekst weergegeven.

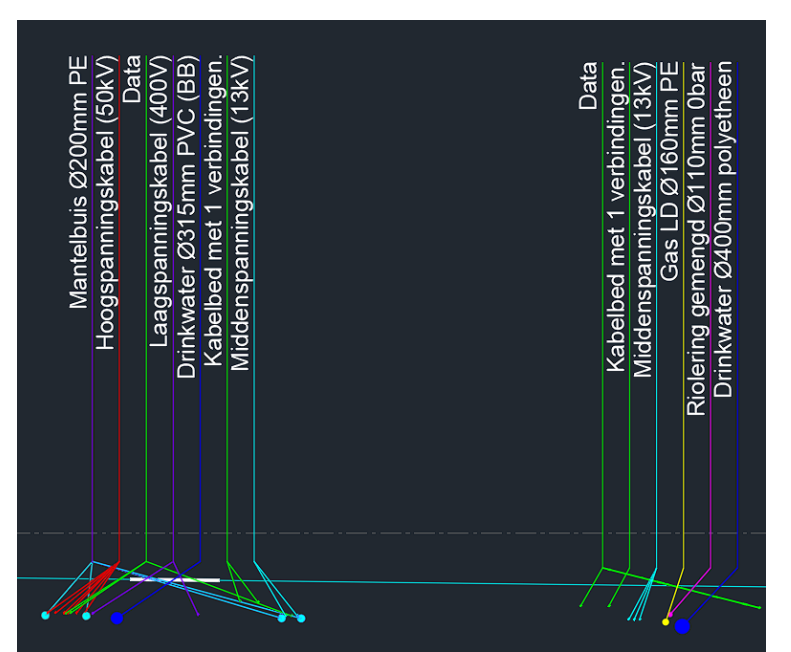

Bij Info wordt gekeken of de eigenaar, diameter, materiaal en voltage beschikbaar is voor elke KLIC polyline en weergegeven in het dwarsprofiel.

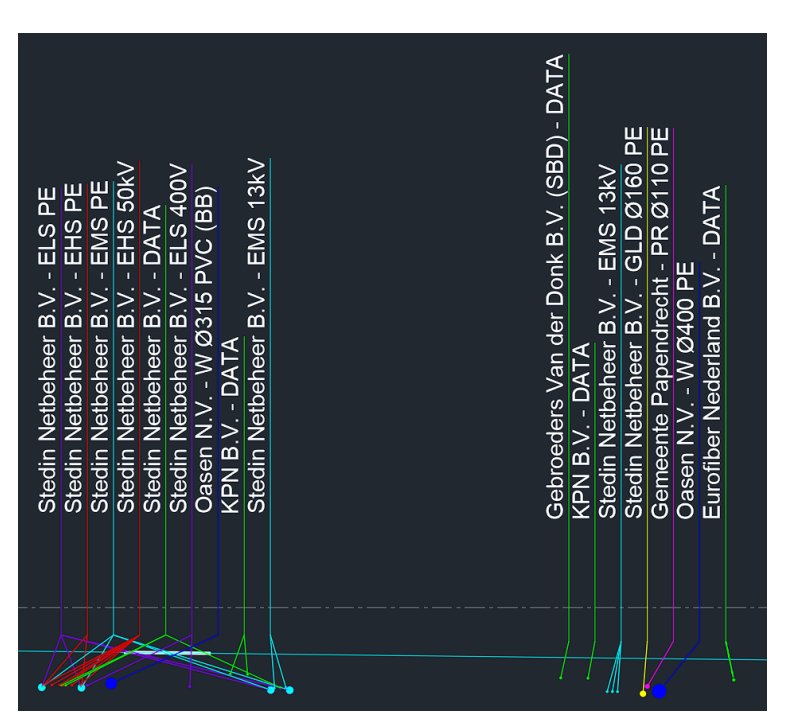

# **HDD**

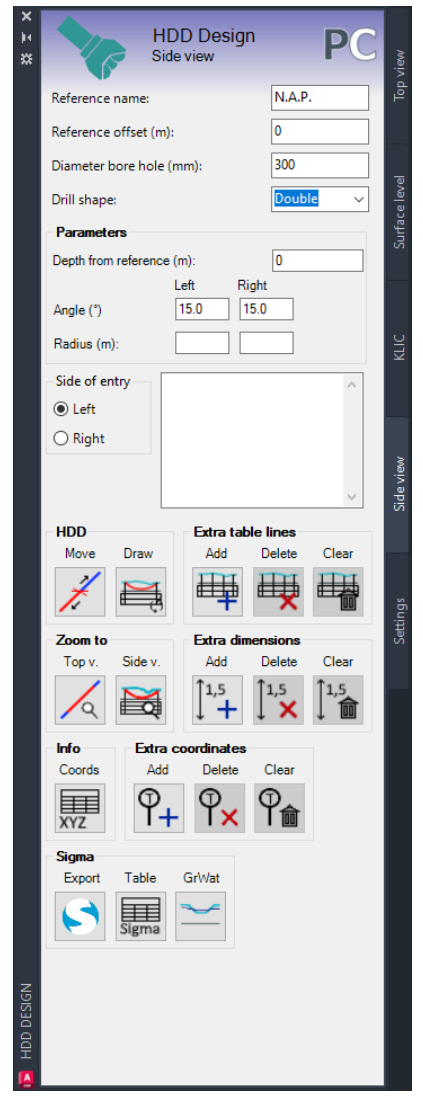

In de Sideview module ga je aan de slag om het zijaanzicht te ontwerpen en op te maken. Aan de hand van welke Drill shape je selecteerd zullen de beschikbare parameters veranderen.

#### *Reference name*

In dit tekst vak kun je de benaming van de referentielijn aanpassen. Dit kan bijvoorbeeld N.A.P. zijn voor Nederland, T.A.W. voor België of N.H.N. voor Duitsland.

#### *Reference offset*

In dit tekst vak kun je de offset van de referentielijn aanpassen. Alle positieve nummers (boven 0 meter) zorgen ervoor dat de lijn omhoog gaat en alle negatieve nummers (onder 0 meter) zorgen ervoor dat de lijn omlaag gaat. Deze afstand is in meters dus als de referentielijn met halve meter omhoog moet dan voer je 0.50 in.

Let op: Dit is alleen een visuele aanpassing. Het heeft voor de rest geen invloed op de overige maten in het zijaanzicht. Je gebruikt dit als de referentielijn door je tabel heen loopt of helemaal niet zichtbaar is in je viewport.

#### *Diameter bore hole*

In dit tekst vak vul je die diameter van het boorgat in. Deze diameter wordt gebruikt om de ruimgang correct weer te geven. Deze afstand is in millimeters dus als je een tunnel van halve meter breed moet boren voer je 500 in.

#### *Drill shape*

Hier kies je welke vorm je HDD heeft. Single – HDD met een enkele verticale bocht. Deze vorm kies je vaak bij korte boringen of boringen met een lange horizontale bocht. Bij parameters wordt nu gevraagd om de hoek links, hoek rechts en de verticale radius.

Double – HDD met 2 verticale bochten. Deze vorm kies je vaak bij langere boringen. Bij parameters wordt nu gevraagd om de hoek links, de hoek rechts, de linker verticale radius, de rechter verticale radius en de diepte van het horizontale deel.

Custom – HDD met een afwijkend verloop. Deze vorm is creatiever als single en double. Zo kun je ervoor kiezen om een schuine vloerpijp te maken of op meerdere dieptes te boren. Als je op een cel in de tabel klikt kun je een waarde aanpassen. In deze vorm die je de hoek negatief in te vullen als de boring naar beneden gaat en positief als de boring omhoog gaat (van links naar rechts gezien).

Arc – Boogzinker vorm. Deze vorm is voor het tekenen van boogzinkers. Hierbij zijn er geen rechte lijnen alleen een bocht blijft over. Alleen de radius wordt gevraagd. De in- en uittredehoek wordt bepaald door te lengte in het bovenaanzicht. De afstand kan niet groeter zijn dan 2 keer de radius.

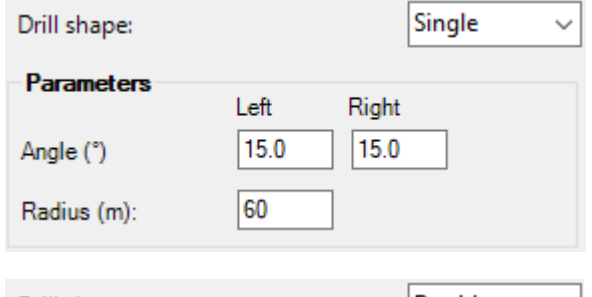

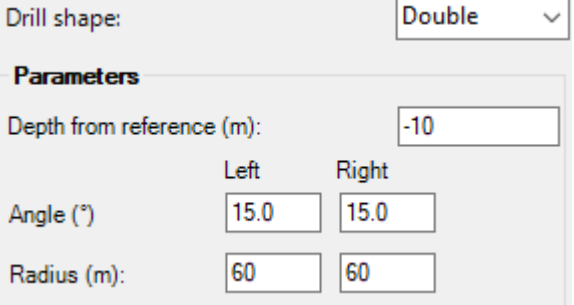

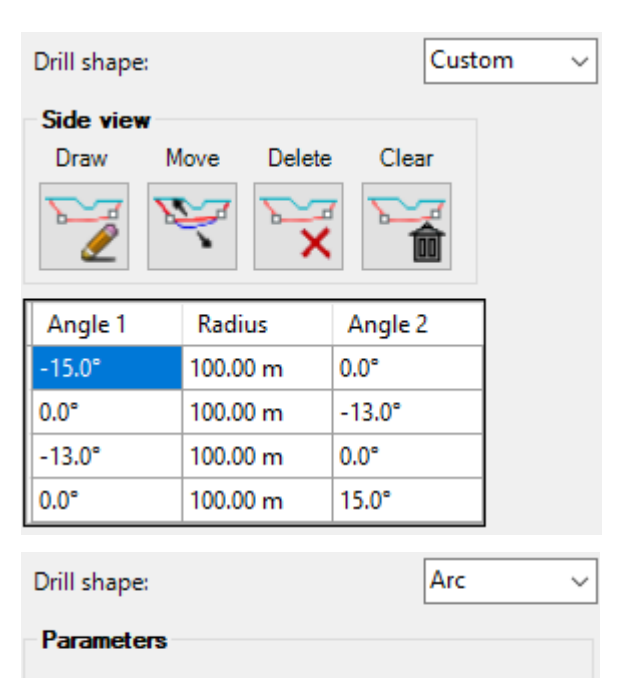

10

Radius (m):

Press – Persing. Deze vorm is voor het tekenen van persingen. Hierbij zijn er geen bochten, alleen een rechte lijn. Daardoor heb je alleen een diepte nodig.

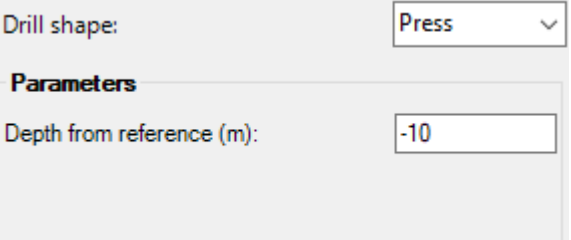

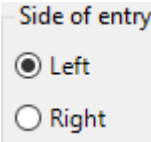

#### *Side of entry*

HDD Designer tekent de polylines altijd van links naar rechts. Tijdens het tekenen van de boorlijn op het boven aanzicht wordt ook niet gevraagd wat het in- of uittredepunt is. De projectie van bovenaanzicht

naar dwarsprofiel is dan ook altijd links op bovenaanzicht is links op het dwarsprofiel. Als een boorlijn in noord-zuid richting is getekend kan het wat lastig te zien welke kant links en recht is. Het aangeven waar het intredepunt zit wordt pas hier gedaan. Je ziet pas iets veranderen als je hieronder op Draw drukt.

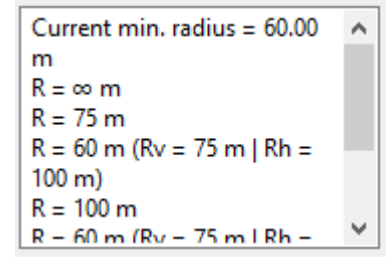

#### *Radius overzicht*

Deze lijst geeft weer welke radia er in de boring zitten. Als een horizontale en verticale radius elkaar overlap wordt de gecombineerde radius uitgerekent. Als 1 of meer radia kleiner is als de minimaal gewenste radius die in de instellingen staat, wordt de tekst van deze lijst rood.

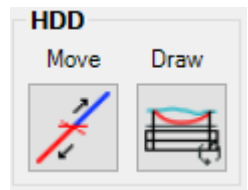

#### *Move*

Met Move kun je aanpassen waar de endpoints zich bevinden op de profiel polyline (blauwe polyline). Als je op de knop drukt verschijnt er een indicator op de boorlijn zodat je kan selecteren waar het nieuwe endpoint moet komen. De dichtstbijzijnde endpoint wordt

dan op de nieuwe locatie geplaatst. Als het maaiveld en zijaanzicht is getekend zal dit opnieuw worden getekend.

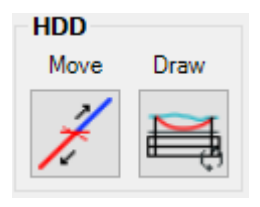

#### *Draw HDD*

Met Draw HDD wordt het zijaanzicht in de modelspace getekend. Hierbij komt de boorlijn en een tabel onder het eerder getekende maaiveld tevoorschijn. In de tabel staat alle informatie die bij de desbetreffende boring hoort. Als je een parameter zoals de hoek,

radius of diepte wilt wijzigen, zal je daarna op Draw moeten drukken om het effect van de wijziging te zien.

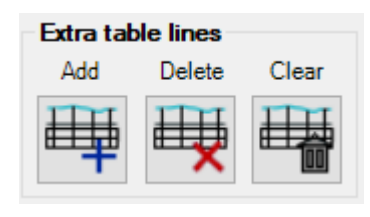

#### *Add extra table line*

Met Add extra table line kun je handmatig een extra meetpunt in het zijaanzicht toevoegen. Standaard wordt er een meet punt op alle tangent punten en op de rand van surfacefeatures als dit niet vlakbij een ander meetpunt zit. In de Settings is ook een optie om automatisch extra meetpunten toe te voegen als de afstand tussen standaard meetpunten groter wordt als bv. 25m.

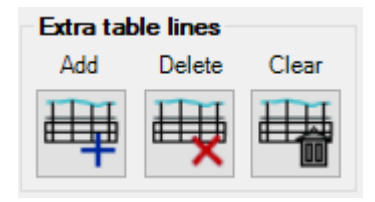

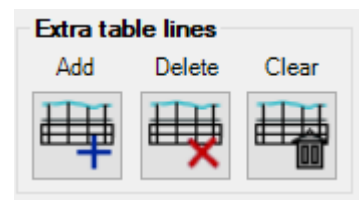

#### *Delete extra table line*

Met Delete extra table line kun je een punt handmatig geplaatste meetpunt uit het zijaanzicht verwijderen.

#### *Clear extra table lines*

Met Clear extra table lines worden alle handmatig geplaatste meetpunten en automatische uit het zijaanzicht verwijderen. Als er veel wordt aangepast aan de boorlijn en surfacefeatures zijn er wel eens te veel automatisch

geplaatste meetpunten. Met deze knop schoon je die op.

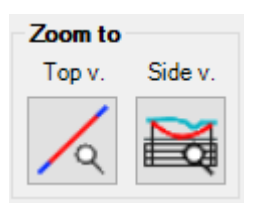

#### *Zoom to*

Bij zoom to hebben we 2 knoppen om de camera snel naar het bovenaanzicht (Top v.) of het dwarsprofiel (Side v.) te verplaatsen.

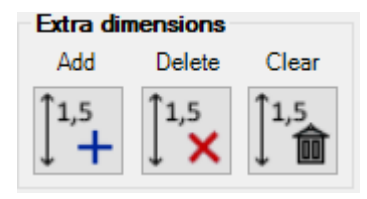

#### *Extra dimensions*

Met Extra dimension kun je handmatig en aan het zijaanzicht toevoegen om het hoogteverschil te kunnen zien tussen de boorlijn en het maaiveld of een punt en de boorlijn. Bij verandering van de boorlijn zal deze maatvoering mee

veranderen. Tijdens het plaatsen zijn er keywords om te kiezen of er vanaf het maaiveld of een aan te geven punt moet worden gestart en waar op de boorlijn worden gestopt met de maatvoering.

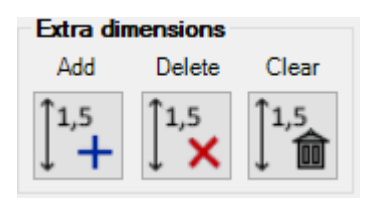

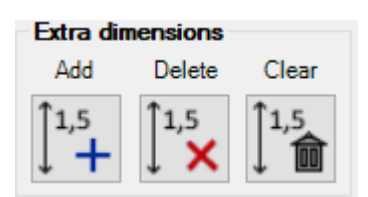

#### *Delete dimensions*

Met Delete dimensions kun je een handmatig geplaatste maatvoering uit het zijaanzicht verwijderen.

#### *Clear dimensions*

Met Clear dimension wordenalle geplaatste maatvoeringen verwijderen uit het zijaanzicht.

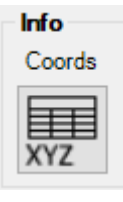

#### *Coord table*

Met Coord table plaats je een tabel met coördinaten in de modelspace. Als je op de knop drukt komt de tabel aan je cursor te hangen en kun je hem plaatsen waar je zelf wilt. De dimensions style setting heeft soms effect op hoe deze tabel eruit ziet alsook de letterhoogte.

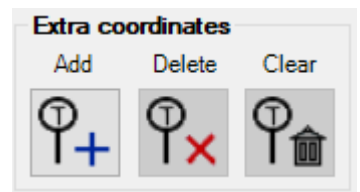

#### *Delete extra coordinates*

*Extra coordinates*

Verwijderen een extra geplaatst coördinaat en update de coördinaten tabel.

coördinaten tabel weergegeven.

#### *Clear extra coordinates*

Verwijder alle extra geplaatste coördinaten en update de coördinaten tabel.

## Sigma Export Table GrWat

#### te importeren.

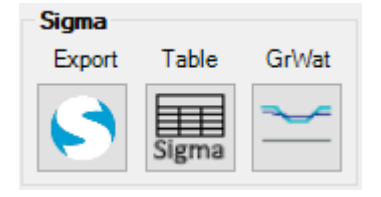

#### *Sigma Export*

Exporteer alle relevante informatie voor de calculatie software Sigma van Adviesbureau Schrijvers. Er wordt gevraagd waar het xml-bestand moet worden opgeslagen. Binnen het programma Sigma is er een optie dit xml-bestand

Plaats een extra meetpunt op het bovenaanzicht. Deze

punten beginnen met een 'T' en worden ook in de

#### *Sigma table*

Met de Sigma table knop kun je een tabel met waardes in de modelspace plaatsen die voor Sigma belangrijk zijn. Als je op de knop drukt komt de tabel aan je cursor te hangen en kun je hem plaatsen waar je zelf wil.

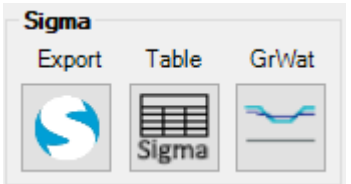

#### *Gr Wat*

Selecteer een polyline die de grondwaterstand in het dwarsprofiel voorstelt. Deze polyline zal op dit moment zelf getekend moeten worden. Wanneer deze geselecteerd is zal deze gegevens mee worden geëxporteerd, anders wordt een

standaard diepte aangehouden.

#### *Save*

Na elke tekenactie op dit tabblad wordt de informatie in de dwg opgeslagen zodat de informatie niet verloren gaat als de tekening gesloten wordt. Denk er wel aan dat je de dwg regelmatig opslaat, handmatig of via auto-save, om geen gegevens te verliezen.

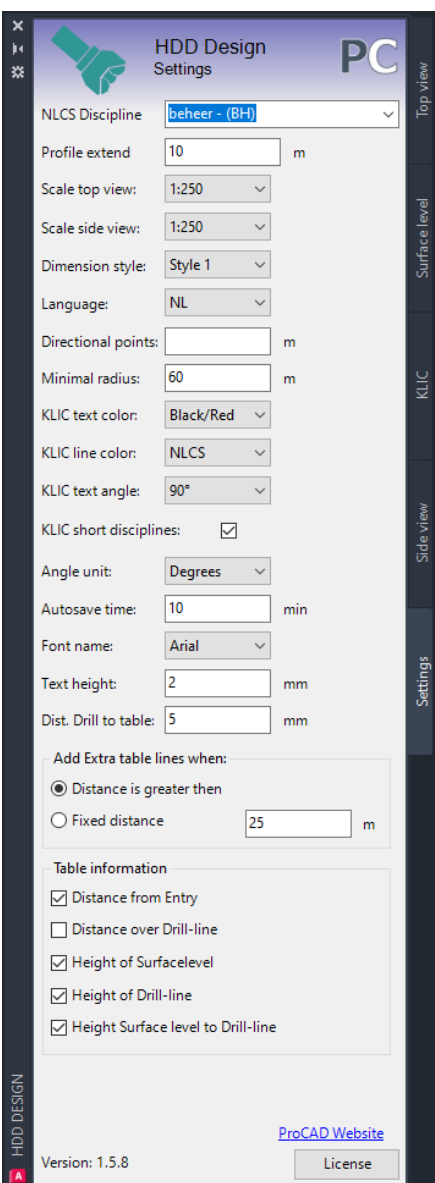

# **Settings**

In dit tabblad staan verschillende knoppen om de instellingen van de tool aan te passen. Hieronder staat beschreven wat elk dropdown menu en tekst vak doet.

#### *NLCS Discipline*

In dit dropdown menu staan verschillende NLCS Disciplines die je kunt gebruiken tijdens het importeren vande KLIC. Je hebt de keuze uit: contructies - (CO) groenvoorziening - (GV) meten - (ME) milieu - (MI) ondergrondse infrastructuur - (OI) planvorming - (PV) spoorbouw - (SB) waterbouw - (WA) wegen - (WE) overig - (XX)

#### *Profile extend*

In het Profile extend tekst vak kun je aangeven hoever de profiel lijn aan beide zijde van de boring moet uitsteken. Deze afstand is in meters.

#### *Scale top view*

Met dit dropdown menu kun je uit 5 verschillende schalen kiezen voor het formaat van de teksten en blocks van het bovenaanzicht. Je hebt de keuze uit 1:100, 1:200, 1:250, 1:500 en 1:1000. Je ziet pas wat veranderen als je op het tabblad Sideview op 'Draw' drukt.

#### *Scale side view*

Met dit dropdown menu kun je uit 5 verschillende schalen kiezen voor het formaat van de teksten en blocks van het zijaanzicht. Je hebt de keuze uit 1:100, 1:200, 1:250, 1:500 en 1:1000. Je ziet pas wat veranderen als je op het tabblad Sideview op 'Draw' drukt.

#### *Dimension Style*

Met dit dropdown menu kun je uit 7 verschillende stijlen kiezen voor de tabel en maatvoeringen van het zijaanzicht. Style 4-7 zijn in samenwerking met gebruiks tot stand gekomen. Je ziet pas wat veranderen als je op het tabblad Sideview op 'Draw' drukt.

#### *Language*

Met dit dropdown menu heb je de keuze uit 3 verschillende talen. Deze zijn bedoeld om de taal van de teksten die in de model worden neergezet in een bepaalde taal te krijgen. Je hebt de keuze uit Duits, Engels en Nederlands.

#### *Directional points*

In dit tekst vak kun je een afstand invullen. Als er een afstand wordt ingevuld dan komen er zowel bij het intredepunt als het uittredepunt 2 richtpunten op het bovenaanzicht bij of de ingevulde afstand. Deze punten zijn bedoeld voor het uitlijnen van de boormachine. Deze afstand is in meters.

#### *Minimal radius*

In dit tekst vak kun je invullen wat de minimale boogstraal moet zijn tijdens een boring. Na het instellen van deze waarde kun je in het HDD tabblad zien dat bovenin de tabel Current min. Radius staat. Deze tekst is rood blijven als de minimale radius (al dan niet gecombineerd) niet gehaald kan worden. Deze instelling is vooral ter informatie bedoeld.

#### *KLIC tekst color*

Hiermee wordt bepaald of de teksten van de KLIC in het dwarsprofiel dezelfde kleur hebben als de laag waar ze op staan of Zwart/Rood. Bij Zwart/Rood worden de teksten die bij een EV-melding horen rood weergegeven de rest zwart.

#### *KLIC line color*

Hier bepaal je of je de KLIC-lijnen in de kleur weergeeft die de NLCS voorschrijft of de kleuren die de KLIC-viewer van het kadaster hanteert.

#### *KLIC tekst angle*

Dit is de hoek die de teksten hebben ten opzichte van de referentie lijn (90° is recht omhoog)

#### *KLIC short disciplines*

Als dit vinkje aan staat worden de benamingen van de discipline afgekort (laagspanning wordt ELS, Gas lagedruk wordt GLD, enz).

#### *Angle Unit*

Geef de hoeken in graden(°) of pitch(%) aan.

#### *Autosave time*

Geeft aan na hoeveel minuten de informatie van HDD Design naar de dwg wordt opgeslagen. Dit is nog een oude instelling. Opslaan wordt tegenwoordig meteen na een wijziging gedaan.

#### *Font name*

Geef aan welke lettertype gebruikt moet worden in de teksten.

#### *Tekst height*

Geef aan hoe groot de teksten moeten zijn op tekening. Naar gelang de gekozen schaal worden de geplaatsten teksten mee verschaalt.

#### *Dist. Dril lto table*

Dit is de afstand vanaf de onderkant van de boorlijn tot de bovenkant van de tabel.

#### *Add extra table lines when*

Je kan kiezen of een vak in gelijke stukken wordt geknipt als de afstand tussen 2 meetpunten groter is als deze waarde of dat er elke zoveel meter een extra meetpunt wordt geplaats.

#### *Table information*

Maak een selectie uit 5 verschillende informatierijen om het maatvoeringstabel onder het dwarsprofiel mee te vullen.

'Distance from Entry' is de horizontale afstand vanaf het intredepunt.

'Distance over Drill-line' is de afstand vanaf het intredepunt gemeten over de boorlijn heen.

'Height of Surfacelevel' is de hoogte van het maaiveld t.o.v. de referentielijn (N.A.P.). 'Height of Drill-line' hoogte van het midden van de boorlijn t.o.v. de referentielijn (N.A.P.).

'Height Surfacelevel to Drill-line' is het hoogteverschil tussen het midden van de boorlijn en het maaiveld.

#### *Version*

Deze tekst geeft de huidige versie van de tool weer.

#### *License*

Als je op de License knop klikt komt er een venster tevoorschijn met ons logo, de naam van de app, de app ID, de verloopdatum van de huidige licentie en het huidige licentienummer van deze app.

Als je van licentie wisselt, bijvoorbeeld bij het overschakelen van een lokale naar een netwerk licentie kun je in het tekst vak bij de tekst 'New Serial' je nieuwe licentiecode invullen en opslaan.

# **IMPORTEREN IN PROGRAMMA SIGMA**

#### In het programma Sigma bestaat de HDD-module uit twee tabbladen:

#### Tabblad 1: Algemene gegevens

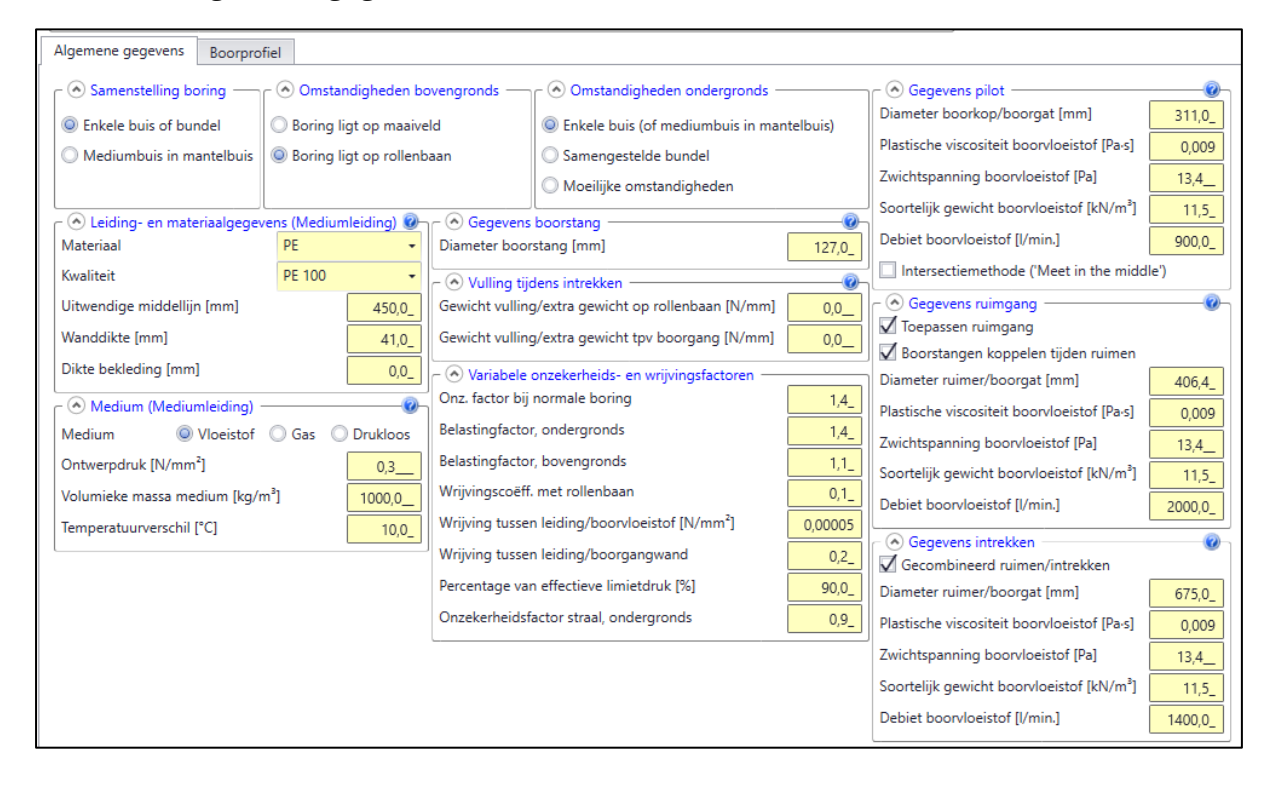

#### Tabblad 2: Boorprofiel

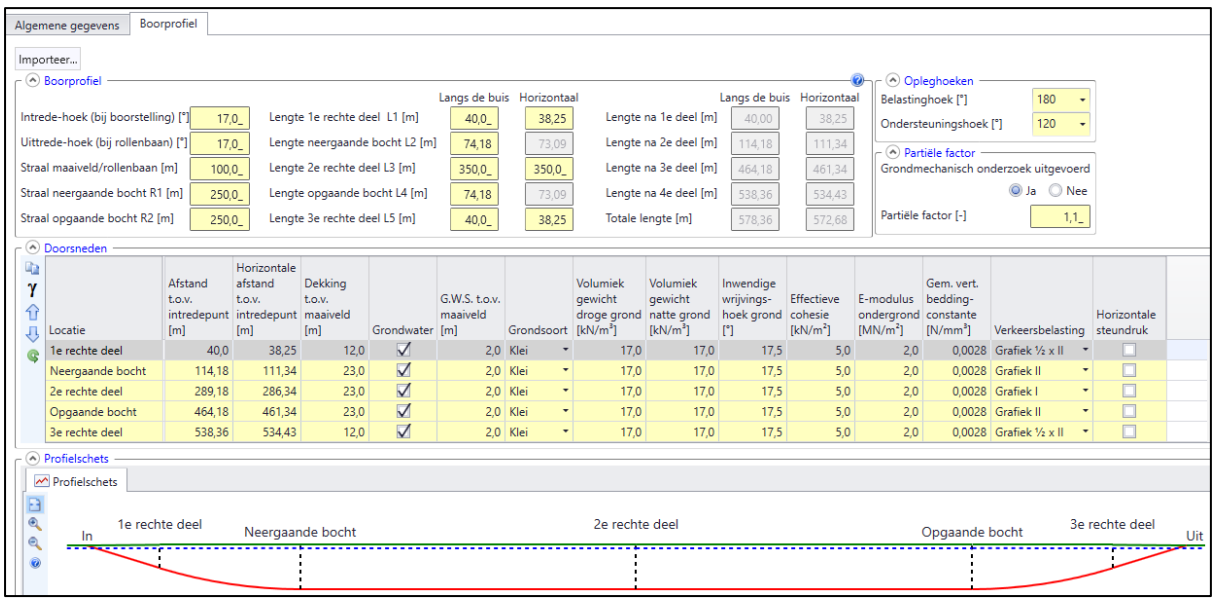

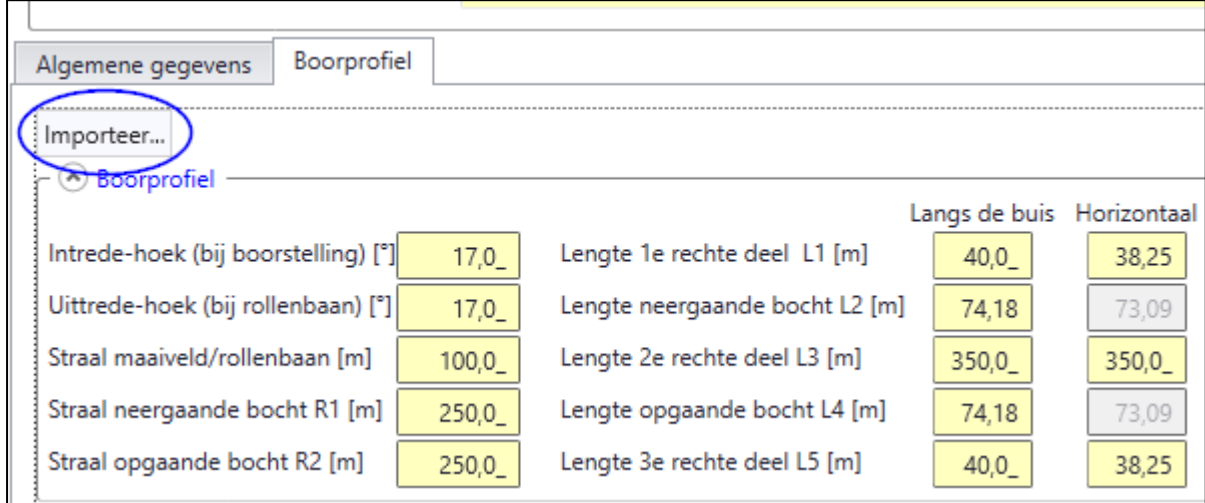

Op tabblad 2 wordt de mogelijkheid geboden om een ProCAD tekening te importeren:

Wanneer hier gebruik van gemaakt wordt verschijnt het exportbestand:

ProCAD\_HDD\_SigmaExport

#### Na aanvinken volgt:

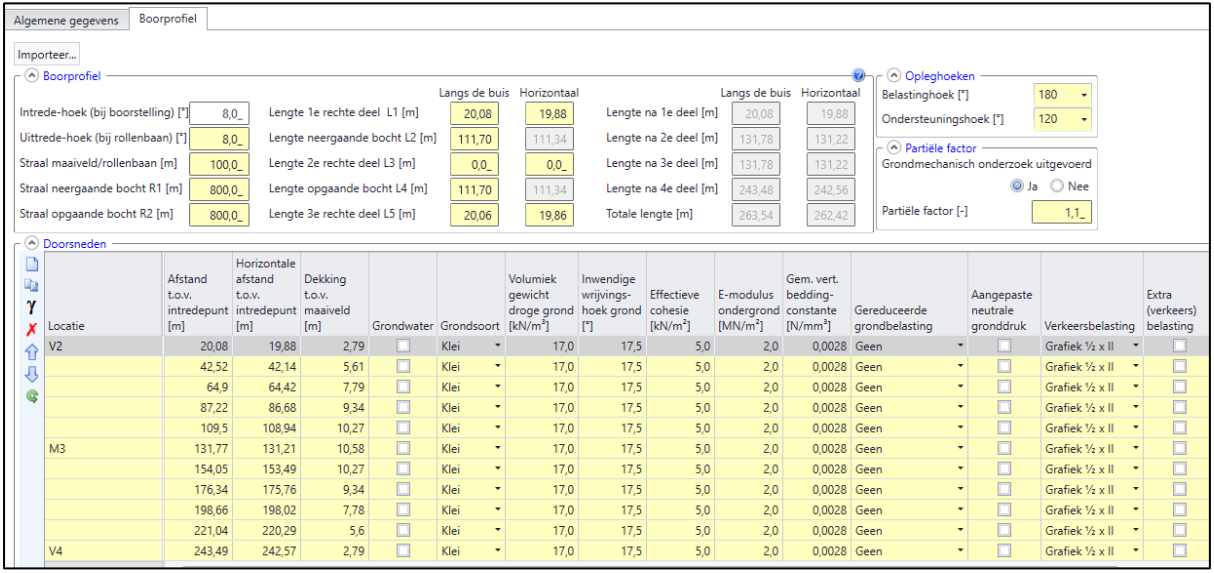

Alle doorsnedes van het boorprofiel worden overgenomen.

En dat zien we ook in het dwarsprofiel:

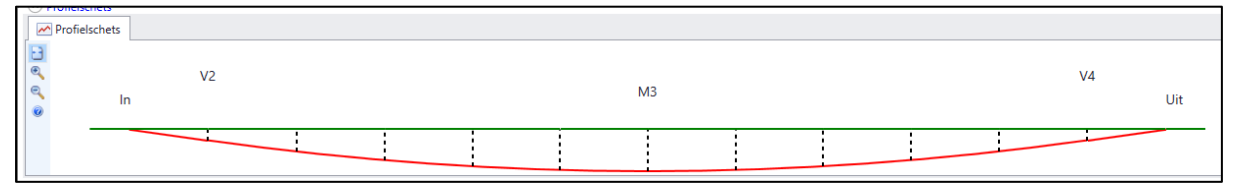

De gebruiker hoeft nu alleen nog maar de grondparameters en de verkeersbelastingen in te voeren. De rest staat dus in een keer goed. Dit scheelt enorm veel tijd, en niet onbelangrijk, voorkomt fouten.

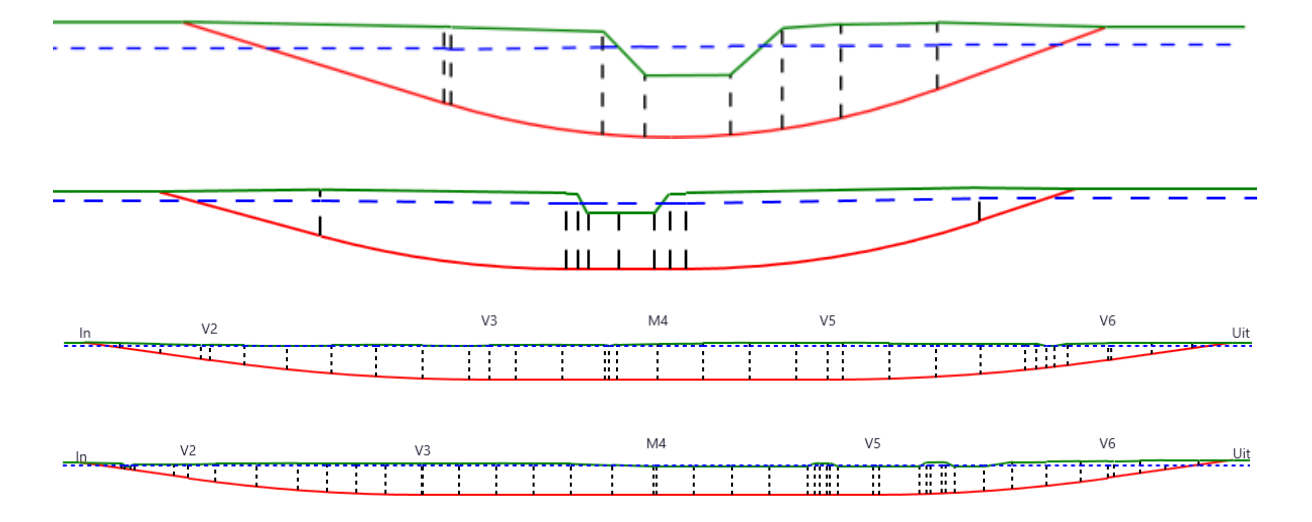

Enkele voorbeelden van projecten waarbij ProCAD tekeningen zijn ingelezen: